NF

**Wyświetlacz wielkoformatowy**

# **Podręcznik użytkownika**

# **MultiSync V423 MultiSync V463**

Nazwę modelu można znaleźć na etykiecie z tyłu monitora.

# Spis treści

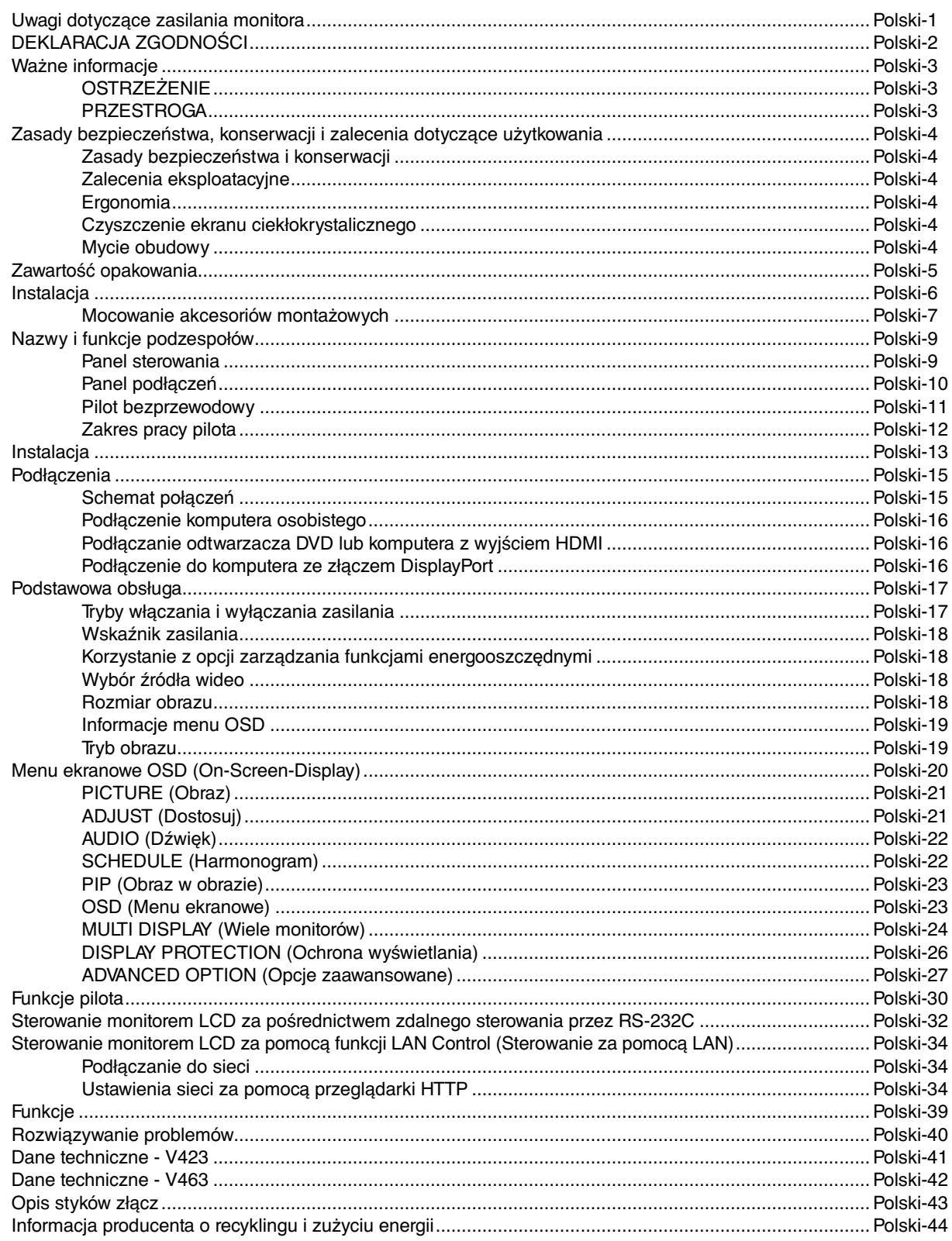

# **Uwagi dotyczące zasilania monitora**

- Odłączenie urządzenia od sieci zasilania następuje po wyciągnięciu wtyczki sznura sieciowego z gniazda, które powinno być usytuowane w pobliżu urządzenia i być łatwo dostępne.
- Dla wypełnienia warunków przepisów IEC 60950 (tzn. również PN-93/T-42107) w zakresie bezpieczeństwa użytkownika zobowiązuje się instalatora urządzenia do wyposażenia instalacji elektrycznej budynku (pomieszczenia), gdzie będzie pracować, w rezerwową ochronę przed zwarciami w przewodzie fazowym za pomocą bezpiecznika 10 A.
- **UWAGA: Urządzenie musi być zasilane z gniazda z przyłączonym obwodem ochronnym (gniazdo z bolcem). Przed włożeniem wtyczki do gniazda należy sprawdzić miejsce przyłączenia przewodów fazowego i zerowego w gnieździe. Jeżeli lokalizacja przewodów nie jest zgodna z rysunkiem, to dla bezpieczeństwa użytkowania musi być dokonana odpowiednia zmiana. Przeprowadzenie powyższych czynności należy zlecić specjaliście elektrykowi. Współpracujące ze sobą urządzenia komputerowe (komputer, drukarka, monitor itp.) muszą być zasilane z tego samego źródła z zachowaniem powyższych zasad.**

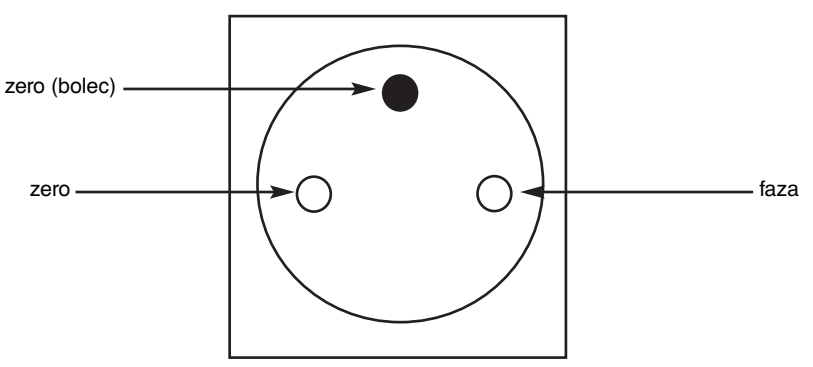

Widok gniazda od strony wtyczki

# **DEKLARACJA ZGODNOŚCI**

To urządzenie jest zgodne z postanowieniami Części 15 przepisów Federalnej Komisji ds. Łączności (FCC). Eksploatacja urządzenia jest dozwolona po spełnieniu dwóch poniższych warunków: (1) Urządzenie nie może powodować żadnych szkodliwych zakłóceń oraz (2) urządzenie musi przyjąć wszelkie zakłócenia, w tym takie, które mogą powodować niepożądane działanie.

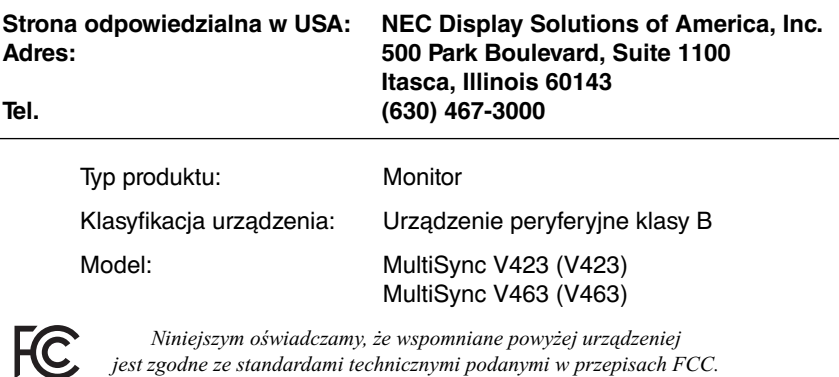

#### **Zalecenia Komisji FCC**

- 1. Niniejszy monitor kolorowy może być użytkowany z dostarczonymi wraz z nim kablami, ponieważ stwierdzono, że nie powodują one zakłóceń odbioru sygnału radiowego ani telewizyjnego.
	- (1) Aby zapewnić zgodność z zaleceniami komisji FCC, należy używać dostarczonego przewodu zasilającego lub przewodu o identycznych parametrach technicznych.
	- (2) Użyj dołączonego, ekranowanego kabla sygnału wideo DVI-D DVI-D.
- 2. Wyposażenie zostało poddane testom i uznane za zgodne z wymaganiami dotyczącymi urządzeń cyfrowych klasy B, sformułowanymi w części 15 Zaleceń Komisji FCC. Komisja przygotowała zalecenia w celu zapewnienia właściwej ochrony przed szkodliwymi zakłóceniami w instalacjach w budynkach mieszkalnych. Urządzenie generuje, wykorzystuje i może emitować energię związaną z falami elektromagnetycznymi o częstotliwościach radiowych, dlatego w przypadku instalacji i eksploatacji niezgodnej z instrukcjami producenta może powodować szkodliwe zakłócenia komunikacji radiowej. Zakłócenia mogą jednak występować w określonych miejscach nawet w przypadku prawidłowej instalacji i eksploatacji wyposażenia. Jeżeli urządzenie wywołuje szkodliwe zakłócenia odbioru sygnałów radiowych lub telewizyjnych, zauważalne podczas jego włączania i wyłączania, użytkownik powinien podjąć próby eliminacji zakłóceń korzystając z następujących metod:
	- Zmiana orientacji lub lokalizacji anteny odbiorczej.
	- Zwiększenie odległości między urządzeniem a odbiornikiem.
	- Podłączenie urządzenia do gniazda sieciowego w obwodzie sieci zasilającej, do którego nie jest podłączony odbiornik.
	- W celu uzyskania porady nalezy skontaktować się z dystrybutorem lub doświadczonym technikiem radiowo/telewizyjnym.

W razie konieczności, użytkownik powinien skontaktować się z dystrybutorem lub doświadczonym technikiem radiowo-telewizyjnym w celu uzyskania dodatkowych porad. Użytkownik może uznać za użyteczną następującą broszurę, przygotowaną przez Komisję FCC: "Jak rozpoznawać i rozwiązywać problemy z zakłóceniami radiowymi i telewizyjnymi". Broszura jest dostępna w wydawnictwie U.S. Government Printing Office, Waszyngton, D.C., 20402, nr katalogowy: 004-000-00345-4.

Windows jest zastrzeżonym znakiem handlowym firmy Microsoft Corporation.

NEC jest zastrzeżonym znakiem handlowym firmy NEC Corporation.

OmniColor jest zarejestrowanym znakiem towarowym NEC Display Solutions Europe GmbH w krajach Unii Europejskiej i w Szwajcarii.

DisplayPort, logo DisplayPort Compliance są znakami handlowymi firmy Video Electronics Standards Association zastrzeżonymi w Stanach Zjednoczonych i innych krajach.

Trademark PJLink to znak towarowy stosowany do praw o znakach towarowych w Japonii, Stanach Zjednoczonych oraz w innych krajach i obszarach.

CRESTRON i ROOMVIEW to zarejestrowane znaki towarowe firmy Crestron Electronics, Inc. w Stanach Ziednoczonych i innych krajach.

Pozostałe nazwy marek i produktów wymienione w niniejszym dokumencie są znakami handlowymi lub zastrzeżonymi znakami handlowymi ich odpowiednich właścicieli.

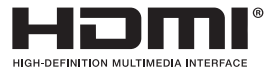

HDMI oraz logo HDMI High-Definition Multimedia Interface i HDMI to znaki handlowe lub zastrzeżone znaki handlowe firmy HDMI Licensing LLC w Stanach Zjednoczonych i innych krajach.

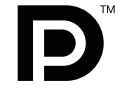

# **Ważne informacje**

グ

 $\frac{1}{4}$ 

# **OSTRZEŻENIE**

W CELU UNIKNIĘCIA NIEBEZPIECZEŃSTWA POŻARU LUB PORAŻENIA PRĄDEM NIE NALEŻY WYSTAWIAĆ MONITORA NA DESZCZ LUB NA DZIAŁANIE WILGOCI. NALEŻY TAKŻE SPRAWDZIĆ, CZY BOLCE WTYCZKI KABLA ZASILAJĄCEGO SĄ PRAWIDŁOWO WŁOŻONE DO GNIAZDA ZASILAJĄCEGO LUB GNIAZDA PRZEDŁUŻACZA. WTYCZKI NIE NALEŻY WKŁADAĆ DO GNIAZDA NA SIŁĘ.

NIE NALEŻY OTWIERAĆ OBUDOWY, PONIEWAŻ WEWNATRZ ZNAJDUJA SIE ELEMENTY POD WYSOKIM NAPIECIEM. WSZELKIE PRACE SERWISOWE MOŻE WYKONYWAĆ JEDYNIE WYKWALIFIKOWANY PERSONEL.

# **PRZESTROGA**

OSTRZEŻENIE: W CELU UNIKNIĘCIA NIEBEZPIECZEŃSTWA PORAŻENIA PRĄDEM ELEKTRYCZNYM UPEWNIJ SIĘ, ŻE WTYCZKA PRZEWODU ZASILAJĄCEGO ZOSTAŁA WYCIĄGNIĘTA Z GNIAZDKA. ABY CAŁKOWICIE ODŁĄCZYĆ ZASILANIE, NALEŻY WYCIĄGNĄĆ WTYCZKE Z GNIAZDKA ZASILAJĄCEGO. NIE WOLNO ZDEJMOWAĆ OSŁONY (ANI TYLNEJ ŚCIANKI). WEWNĄTRZ NIE MA ŻADNYCH ELEMENTÓW, KTÓRE WYMAGAŁYBY OBSŁUGI PRZEZ UŻYTKOWNIKA. WSZELKIE PRACE SERWISOWE MOŻE WYKONYWAĆ JEDYNIE WYKWALIFIKOWANY PERSONEL.

Ten symbol ostrzega użytkownika, że nie izolowane elementy wewnątrz znajdują się pod tak dużym napięciem, że może ono spowodować porażenie prądem elektrycznym. Jakikolwiek więc bezpośredni kontakt z dowolnym elementem wewnątrz obudowy jest niebezpieczny.

Ten symbol informuje użytkownika, że istotne informacje dotyczące pracy i obsługi monitora znajdują się w załączonych instrukcjach. W związku z tym należy się szczegółowo z nimi zapoznać w celu uniknięcia problemów.

**PRZESTROGA:** Należy używać przewodu zasilającego dostarczonego z monitorem, zgodnie z poniższą tabelą. Jeżeli przewód zasilający nie został dostarczony razem z urządzeniem, należy skontaktować się z dostawcą. We wszystkich pozostałych przypadkach należy stosować przewód zasilający odpowiedni do parametrów sieci zasilającej prądu zmiennego oraz zgodny ze standardami bezpieczeństwa w danym kraju.

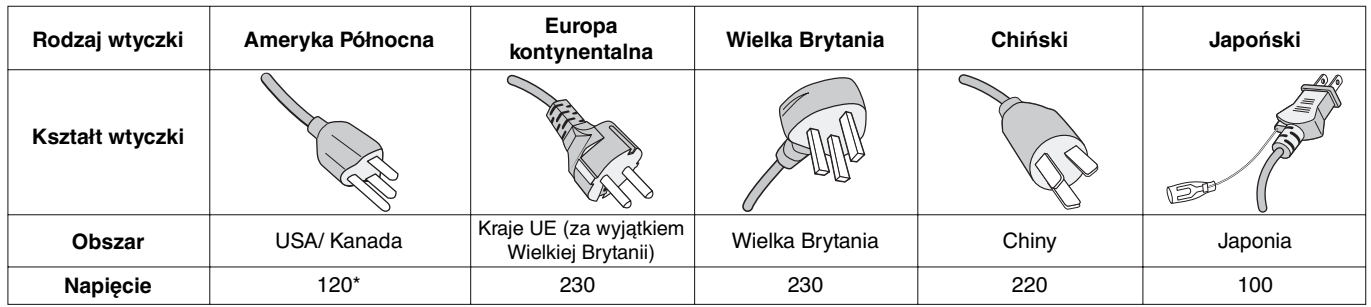

\* W przypadku używania monitora z zasilaczem 125–240 V prądu zmiennego należy stosować kabel zasilający odpowiedni do używanego gniazdka elektrycznego.

**UWAGA:** Ten produkt może być serwisowany wyłącznie w kraju, w którym został nabyty.

• Zamierzone, podstawowe zastosowanie niniejszego produktu to: Sprzęt informatyczny do używania w biurze lub w domu.

• Produkt należy podłączyć do komputera; urządzenie nie jest przystosowane do wyświetlania sygnału telewizyjnego.

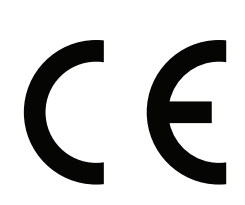

# **Zasady bezpieczeństwa, konserwacji i zalecenia dotyczące użytkowania**

NALEŻY PRZESTRZEGAĆ NASTĘPUJĄCYCH ZASAD W CELU UTRZYMANIA OPTYMALNYCH PARAMETRÓW PRACY MONITORA WIELOFUNKCYJNEGO:

- **NIE OTWIERAĆ MONITORA.** Wewnątrz monitora nie ma żadnych podzespołów, które mógłby naprawić użytkownik. Otwarcie lub zdjęcie obudowy grozi porażeniem prądem elektrycznym lub innymi niebezpieczeństwami. Wszelkie prace serwisowe należy zlecać wykwalifikowanym pracownikom serwisu.
- Nie wolno rozlewać cieczy na obudowę monitora ani używać go w pobliżu wody.
- Nie wolno wkładać żadnych przedmiotów w szczeliny obudowy, ponieważ mogą dotykać elementów znajdujących się pod napięciem, co może spowodować zagrożenie dla zdrowia lub życia, porażenie prądem elektrycznym, pożar lub uszkodzenie urządzenia.
- Nie wolno umieszczać żadnych ciężkich przedmiotów na przewodzie zasilającym. Uszkodzenie przewodu zasilającego może spowodować porażenie prądem lub pożar.
- Nie wolno kłaść monitora na pochyłych lub niestabilnych wózkach, stojakach lub stołach, bo grozi to jego upadkiem i poważnym uszkodzeniem.
- Ten produkt nie może być zamocowany w położeniu przez dłuższy czas, ponieważ może to być przyczyną trwałego uszkodzenia ekranu.
- Przewód zasilający musi odpowiadać normom bezpieczeństwa kraju, w którym jest używany (w Europie należy stosować typ H05VV-F 3G 1mm<sup>2</sup>).
- W Wielkiej Brytanii należy stosować przewód z wtyczką wyposażoną w czarny (13A) bezpiecznik przeznaczony do stosowania z tym monitorem wymagany przez normy brytyjskie.
- Nie wolno kłaść żadnych przedmiotów na monitorze i nie wolno eksploatować go na zewnątrz budynków.
- Nie wolno zaginać, trzeć ani w inny sposób uszkadzać kabla zasilaiącego.
- W razie uszkodzenia ekranu należy zachować ostrożność.
- Nie należy zakrywać otworów wentylacyjnych monitora.
- Nie należy eksploatować monitora w miejscach o wysokiej temperaturze, dużej wilgotności, dużym zapyleniu lub dużym zabrudzeniu smarami czy olejami.
- W przypadku stłuczenia monitora nie wolno dotykać ciekłego kryształu i należy zachować ostrożność.
- Należy zapewnić odpowiednią wentylację wokół monitora w celu właściwego odprowadzenia ciepła. Nie wolno zasłaniać otworów wentylacyjnych ani ustawiać monitora w pobliżu grzejników lub innych źródeł ciepła. Nie wolno kłaść żadnych przedmiotów na monitorze.
- Wyjęcie wtyczki przewodu zasilającego jest podstawowym sposobem na odłączenie monitora od zasilania. Monitor powinien być zainstalowany w pobliżu gniazdka, do którego jest łatwy dostęp.
- Podczas transportu należy ostrożnie obchodzić się z monitorem. Opakowanie należy zachować na wypadek transportu monitora w przyszłości.
- Przy ciągłym używaniu wentylatora, zaleca się przecierać otwory co najmniej raz na miesiąc.
- Nie rzadziej jak raz w roku, otwory w tylnej części obudowy należy oczyścić z zanieczyszczeń i kurzu w celu zapewnienia niezawodności urządzenia.
- Podczas stosowania za pomocą przewodu LAN nie należy podłączać urządzeń zewnętrznych, których napięcie zasilania może być zbyt wysokie.
- Nie używać monitora w warunkach nagłych zmian temperatury i wilgotności oraz unikać narażania go na bezpośrednie działanie chłodnego powietrza z klimatyzatorów, ponieważ może to skrócić czas eksploatacji monitora i powodować skraplanie. W przypadku skroplenia należy odłączyć monitor i poczekać na odparowanie skroplin.

Podłączanie do telewizora\*

- Instalacja kablowa (CDS, Cable Distribution System) powinna być uziemiona zgodnie z normą ANSI/NFPA 70 (Narodowe przepisy elektryczne — National Electrical Code, NEC), szczególnie z rozdziałem 820.93, "Uziemienie zewnętrznego ekranu przewodzącego kabla koncentrycznego" ("Grounding of Outer Conductive Shield of a Coaxial Cable").
- Ekran kabla koncentrycznego musi zostać podłączony do uziemienia instalacji budynku.

W razie zaistnienia poniższych okoliczności należy niezwłocznie odłączyć monitor od gniazdka zasilającego i zwrócić się do wykwalifikowanego serwisu technicznego:

- Gdy przewód zasilający lub wtyczka są uszkodzone.
- W przypadku zalania monitora lub dostania się do niego obcych przedmiotów.
- Jeżeli monitor został narażony na działanie deszczu lub wody.
- W przypadku upuszczenia monitora lub uszkodzenia obudowy.
- W przypadku zauważenia uszkodzeń fizycznych takich jak pęknięcia lub chybotanie.
- Jeżeli monitor nie działa normalnie pomimo stosowania się do zaleceń zawartych w instrukcji.

#### **Zalecenia eksploatacyjne**

- Aby zapewnić optymalną sprawność, po włączeniu zaleca się odczekać 20 minut na nagrzanie się monitora.
- Co jakiś czas należy dać odpocząć oczom patrząc na przedmiot oddalony o przynajmniej 1,5 metra. Należy często mrugać powiekami.
- Ustawić monitor pod kątem 90° do okna lub innych źródeł światła, aby zminimalizować odbicie światła.
- Do czyszczenia ekranu monitora LCD należy używać szmatki nie pozostawiającej nitek i nie powodującej rys. Nie należy używać jakichkolwiek roztworów myjących ani środków do czyszczenia szkła!
- Należy ustawić jasność, ostrość i kontrast monitora w celu uzyskania optymalnej widzialności.
- Nie zaleca się długotrwałego wyświetlania tego samego nieruchomego obrazu, ponieważ może pojawić się efekt powidoku.
- Należy regularnie kontrolować wzrok.

#### **Ergonomia**

W celu zapewnienia maksymalnej ergonomii zaleca się stosowanie poniższych wskazówek:

- Przy korzystaniu ze standardowych sygnałów należy ustawić wartości fabryczne rozmiaru i pozycji.
- Należy używać fabrycznie zaprogramowanych wartości kolorów.
- Używać sygnałów bez przeplotu.
- Należy unikać używania koloru niebieskiego na ciemnym tle, ponieważ jest on trudno widoczny i powoduje zmęczenie oczu z powodu małego kontrastu.
- Produkt odpowiedni do użytku w celach rozrywkowych przy oświetleniu minimalizującym niepożądane odbicia światła od ekranu.

#### **Czyszczenie ekranu ciekłokrystalicznego**

- W razie zabrudzenia ekranu ciekłokrystalicznego należy go delikatnie przetrzeć miękką tkaniną.
- Nie wolno przecierać ekranu ciekłokrystalicznego twardymi materiałami.
- Nie wolno naciskać ekranu ciekłokrystalicznego.
- Nie wolno stosować środków czyszczących OA, ponieważ mogą one spowodować uszkodzenie lub odbarwienie powierzchni ekranu.

#### **Mycie obudowy**

- Odłącz zasilacz.
- Delikatnie przetrzyj obudowę miękką ścierką.
- Aby wyczyścić obudowę, należy zwilżyć ścierkę neutralnym detergentem i wodą, przetrzeć obudowę, a następnie przetrzeć ją ponownie suchą ścierką.
- **UWAGA:** NIE WOLNO czyścić rozcieńczalnikiem benzenowym, detergentem alkalicznym, detergentem na bazie alkoholu, środkiem do mycia szyb, woskiem, pastą do polerowania, proszkiem mydlanym ani środkiem owadobójczym. Nie należy dopuszczać do dłuższego kontaktu gumy ani włókna winylowego z obudową. Wymienione płyny i materiały mogą spowodować degradację, pękanie lub złuszczanie farby.

# **Zawartość opakowania**

Wewnątrz opakowania monitora MultiSync\* powinny się znajdować następujące elementy:

- Monitor LCD
- Kabel zasilający\*<sup>1</sup>
- Kabel sygnałowy wideo
- Pilot bezprzewodowy i baterie typu AA
- Instrukcja konfiguracji
- Zaciski (1 szt.)
- 1 śrub (M4 x 10) z podkładką
- Dysk CD-ROM

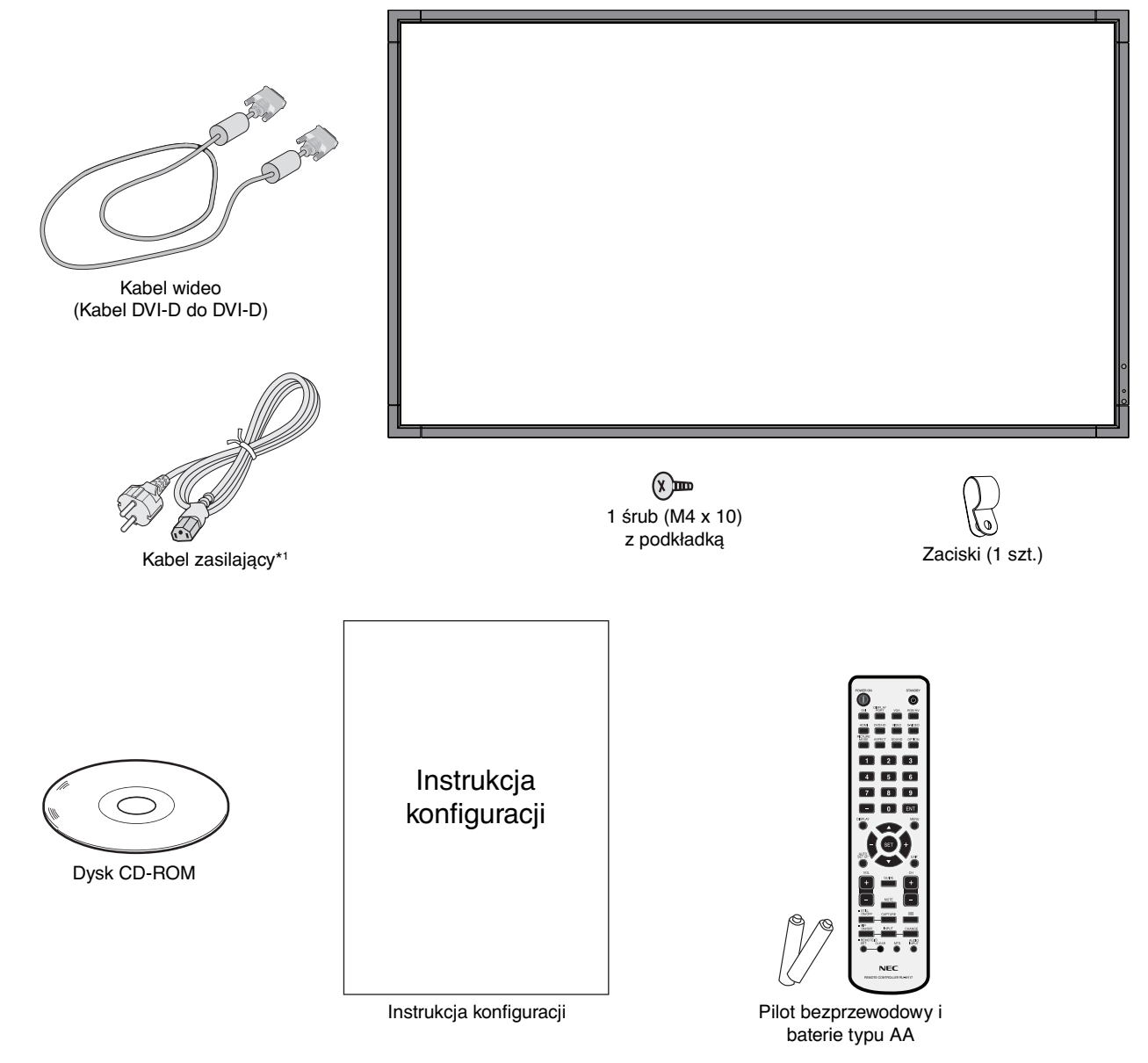

\* Oryginalne opakowanie i pozostałe części pakunkowe należy zachować na wypadek konieczności transportu lub wysyłki monitora.

\*1 Typy i liczba kabli zasilających dołączonych do zestawu zależy od miejsca, do którego jest wysyłany monitor ciekłokrystaliczny. Jeśli do zestawu jest dołączony więcej niż jeden kabel zasilający, należy stosować kabel zasilający odpowiedni do parametrów sieci zasilającej prądem zmiennym oraz zgodny z normami bezpieczeństwa określonego kraju.

Urządzenie to nie może być używane ani instalowane bez podstawy stołowej lub innego akcesorium montażowego o podobnej funkcji. W celu przeprowadzenia instalacji we właściwy sposób bardzo zalecane jest skorzystanie z pomocy przeszkolonego, autoryzowanego przez firmę NEC pracownika serwisu. Nieprzestrzeganie standardowych procedur montażu firmy NEC może skutkować uszkodzeniem sprzętu albo obrażeniami użytkownika lub montera. Gwarancja produktu nie obejmuje uszkodzeń spowodowanych niewłaściwą instalacją. Niepodporządkowanie się tym zaleceniom może skutkować unieważnieniem gwarancji.

## **Montaż**

NIE montuj monitora samodzielnie. Skontaktuj się z dystrybutorem. W celu przeprowadzenia instalacji we właściwy sposób bardzo zalecane jest skorzystanie z pomocy przeszkolonego, wykwalifikowanego technika. Sprawdź miejsce, w którym urządzenie ma zostać zamocowane. Za mocowanie na ścianie lub suficie odpowiedzialny jest klient. Nie wszystkie ściany i sufity mogą utrzymać ciężar urządzenia. Gwarancja produktu nie obejmuje uszkodzeń spowodowanych niewłaściwą instalacją, zmianami struktury urządzenia ani klęskami żywiołowymi. Niepodporządkowanie się tym zaleceniom może skutkować unieważnieniem gwarancji.

NIE zasłaniaj otworów wentylacyjnych akcesoriami montażowymi ani innymi akcesoriami.

#### **Dla wykwalifikowanego personelu firmy NEC:**

W celu zapewnienia bezpiecznego montażu do zamocowania urządzenia należy użyć co najmniej dwóch wsporników. Urządzenie należy zamocować do co najmniej dwóch punktów w lokalizacji instalacji.

## **Przy montażu na ścianie lub suficie należy wziąć pod uwagę następujące zalecenia**

- Używane akcesoria montażowe inne niż te zatwierdzone przez firmę NEC muszą odpowiadać metodzie montażu zgodnej ze standardem VESA (FDMlv1).
- Firma NEC bardzo zaleca Urządzenie używanie śrub o rozmiarze M6 (długość: 10–12 mm + grubość wspornika i podkładek). Jeśli są używane śruby dłuższe niż 10-12 mm, należy sprawdzić głębokość otworu (zalecana siła dokręcania: 470–635 N•cm) Firma NEC zaleca używanie interfejsów montażowych zgodnych ze standardem UL1678 w Wkręt 10-12 mm <del>C</del>Grubość wspornika i podkładek Długość śruby powinna być równa sumie długości otworu (10–12 mm) i grubości wspornika montażowego oraz podkładek. Otwór wspornika mniejszy niż φ 8,5 mm Brak odstepu Podkładki Wspornik montażowy Brak gwintu 4,5 mm

powinien być mniejszy niż  $\varphi$  8,5 mm.

• Przed montażem należy sprawdzić lokalizację instalacji w celu upewnienia się, że jest wystarczająco wytrzymała do utrzymania ciężaru urządzenia tak, aby urządzenie było zabezpieczone przed uszkodzeniem.

Ameryce Północnej.

- Szczegółowe informacje można znaleźć w instrukcjach dołączonych do sprzętu montażowego.
- Należy upewnić się, że między monitorem a ramieniem nie ma wolnej przestrzeni.
- Przy dłuższej eksploatacji ściany ekranów wideo może dojść do niewielkiego zwiększenia rozmiaru wyświetlaczy wskutek zmian temperatury. Z tego powodu zalecamy, aby między krawędziami sąsiednich ekranów zachować co najmniej jeden mm odstępu.

#### **Orientacja**

• Jeśli ekran jest używany w pozycji pionowej, monitor powinien być obracany w kierunku zgodnym z ruchem wskazówek zegara tak, aby lewa krawędź przesuwała się do góry, a prawa do dołu. Zapewnia to prawidłową wentylację i zwiększa trwałość monitora. Nieprawidłowa wentylacja może zmniejszyć trwałość monitora.

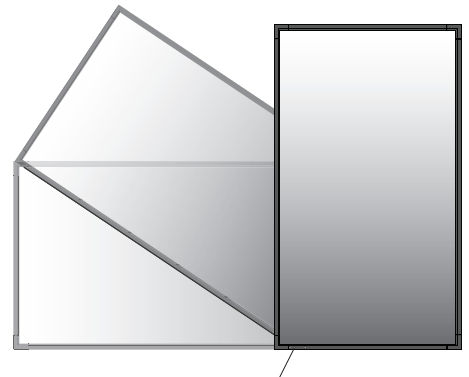

Wskaźnik LED

#### **Lokalizacja montażu**

- Sufit i ściana muszą być na tyle wytrzymałe, aby utrzymać monitor oraz akcesoria montażowe.
- NIE należy instalować urządzenia w miejscach, w których drzwi lub brama mogłyby je uderzyć.
- NIE należy instalować urządzenia w miejscach narażonych na działanie silnych wibracji i kurzu.
- NIE należy instalować urządzenia w pobliżu miejsca doprowadzania głównego źródła zasilania do budynku.
- Nie należy instalować urządzenia w miejscach, w których ludzie mogą łatwo chwycić i zawisnąć na urządzeniu lub sprzęcie montażowym.
- Podczas montażu urządzenia we wnęce, takiej jak ściana, należy zostawić co najmniej 4 cale (100 mm) odstępu między monitorem a ścianą w celu zapewnienia właściwej wentylacji.
- Należy zapewnić wystarczającą wentylację lub klimatyzację wokół monitora w celu właściwego rozproszenia ciepła z urządzenia i sprzętu montażowego.

#### **Montaż na suficie**

- Należy upewnić się, że sufit jest wystarczająco wytrzymały do utrzymania ciężaru urządzenia i sprzętu montażowego przez jakiś czas, mimo trzęsień ziemi, nieoczekiwanych wibracji oraz innych sił zewnętrznych.
- Należy upewnić się, że urządzenie jest przymocowane do trwałej struktury na suficie, takiej jak belka podpierająca. Zabezpiecz monitor za pomocą śrub, sprężynowych podkładek zabezpieczających, podkładki i nakrętki.
- NIE należy mocować urządzenia w miejscach nie mających wewnętrznej struktury podtrzymującej. Do mocowania NIE należy używać śrub drewnianych ani kotwowych. NIE należy montować urządzenia na wykończeniowych ani zawieszonych konstrukcjach.

#### **Konserwacja**

- Okresowo należy sprawdzać urządzenie pod kątem poluzowania śrub, poluzowania, zniekształceń lub innych problemów, które mogą wystąpić w sprzęcie montażowym. Jeśli problem zostanie wykryty, należy skontaktować się z wykwalifikowanym personelem w celu naprawy urządzenia.
- Regularnie należy sprawdzać lokalizację montażu pod kątem występowania oznak uszkodzenia lub osłabienia, które mogą z czasem wystąpić.

# **Mocowanie akcesoriów montażowych**

Monitor zaprojektowano do używania z systemem montażowym VESA.

#### **1. Mocowanie akcesoriów montażowych**

Należy uważać, aby podczas mocowania akcesoriów nie przechylać monitora.

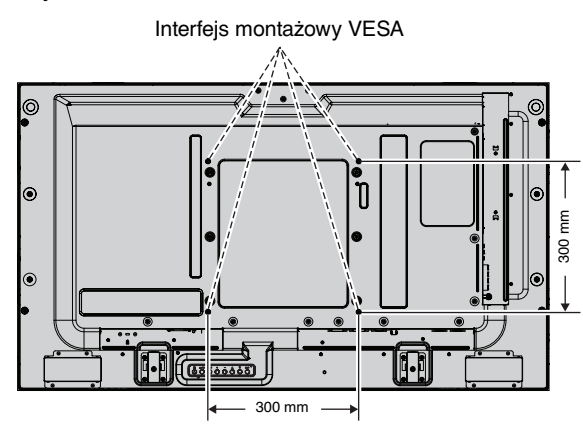

Akcesoria montażowe można zamocować, gdy monitor jest położony ekranem skierowanym w dół. Aby uniknąć uszkodzenia powierzchni ekranu, na stole pod monitorem LCD należy umieścić arkusz ochronny. Arkusz ochronny był owinięty wokół monitora LCD w oryginalnym opakowaniu. Należy się upewnić, że na stole nie znajdują się żadne przedmioty, które mogłoby uszkodzić monitor.

Używane akcesoria montażowe inne niż zatwierdzone przez firmę NEC muszą odpowiadać metodzie montażu zgodnej ze standardem VESA.

**UWAGA:** Przed instalacją należy ustawić monitor na płaskiej powierzchni i zapewnić odpowiednią przestrzeń wokół.

# **2. Używanie płyty opcjonalnej**

- 1. Ustaw główny przełącznik zasilania w pozycji wyłączenia.
- 2. Zdejmij pokrywę gniazda, wykręcając wkręty (**rys. 1**).
- 3. Włóż kartę opcjonalną do monitora.
- **UWAGA:** Informacje o dostępnych kartach opcjonalnych można uzyskać u dostawcy.
	- Nie wolno dociskać pokrywy kabli zbyt mocno do opcjonalnej karty przed przymocowaniem jej za pomocą wkrętów.
	- Upewnij się, że płyta została włożona do gniazda w odpowiednim kierunku.

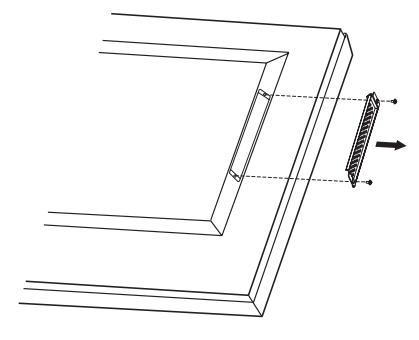

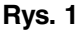

## **3. Montaż i demontaż opcjonalnej podstawki stołowej**

**PRZESTROGA:** Montaż i demontaż podstawki musi być wykonywany przez co najmniej dwie osoby.

W celu montażu należy postępować zgodnie z instrukcjami dołączonymi do podstawy lub sprzętu montażowego. Należy używać tylko urządzeń zalecanych przez producenta.

**UWAGA:** Należy stosować WYŁĄCZNIE śruby radełkowane dołączone do opcjonalnej górnej podstawki.

Podczas montażu podstawki monitora LCD należy ostrożnie trzymać urządzenie, aby uniknąć przygniecenia palców. Opcjonalna podstawka stołowa

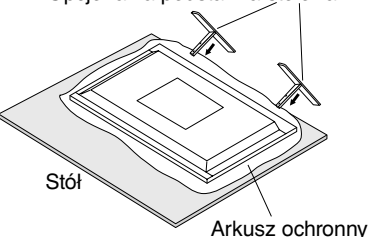

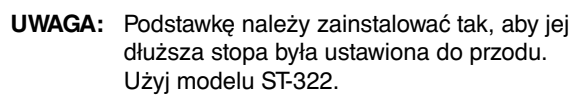

## **4. Wymagania dotyczące wentylacji**

Aby zapewnić możliwość odprowadzenia ciepła, w przypadku montażu w przestrzeni zamkniętej lub wnęce między monitorem a otaczającymi go ścianami należy zostawić odpowiedni odstęp, jak pokazano na poniższym rysunku.

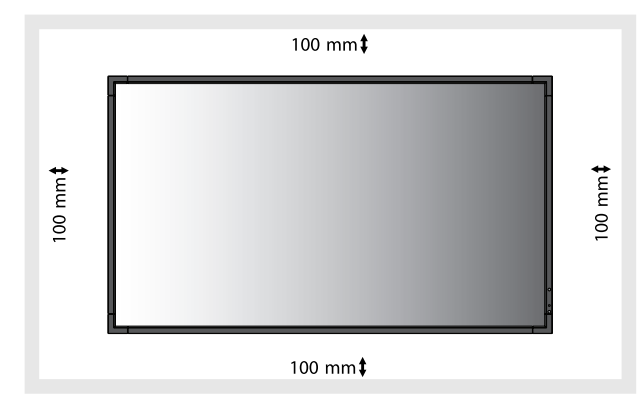

W celu prawidłowego odprowadzenia ciepła z urządzenia i sprzętu montażowego, zwłaszcza w przypadku używania wielu monitorów, wokół urządzeń należy zapewnić odpowiednia wentylację lub klimatyzację.

**UWAGA:** Jakość dźwięku wewnętrznych głośników różni się w zależności od warunków akustycznych w pomieszczeniu.

## **5. Zapobieganie przechylaniu**

Używając monitora z opcjonalną podstawką stołową, należy go przymocować do ściany sznurkiem lub łańcuchem, który może utrzymać ciężar monitora i zapobiec jego upadkowi. Sznurek lub łańcuch należy przymocować do monitora za pomocą dostarczonych klamer i wkrętów.

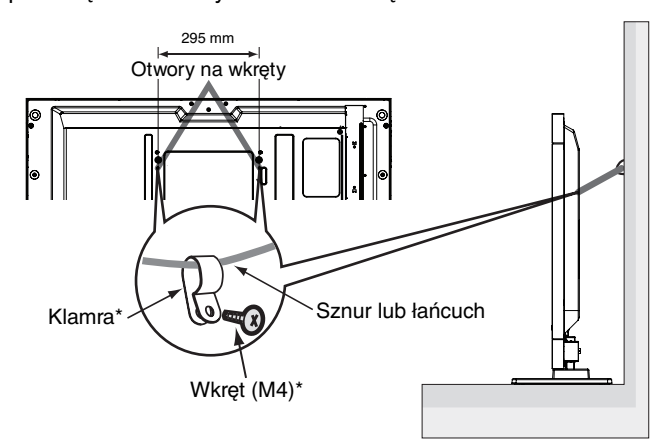

\*: Dołączono do podstawki opcjonalnej.

Przed przymocowaniem monitora LCD do ściany należy się upewnić, że jej nośność jest odpowiednia do masy monitora.

Przed przemieszczeniem monitora LCD należy zdjąć ze ściany sznurek lub łańcuch.

# **Panel sterowania**

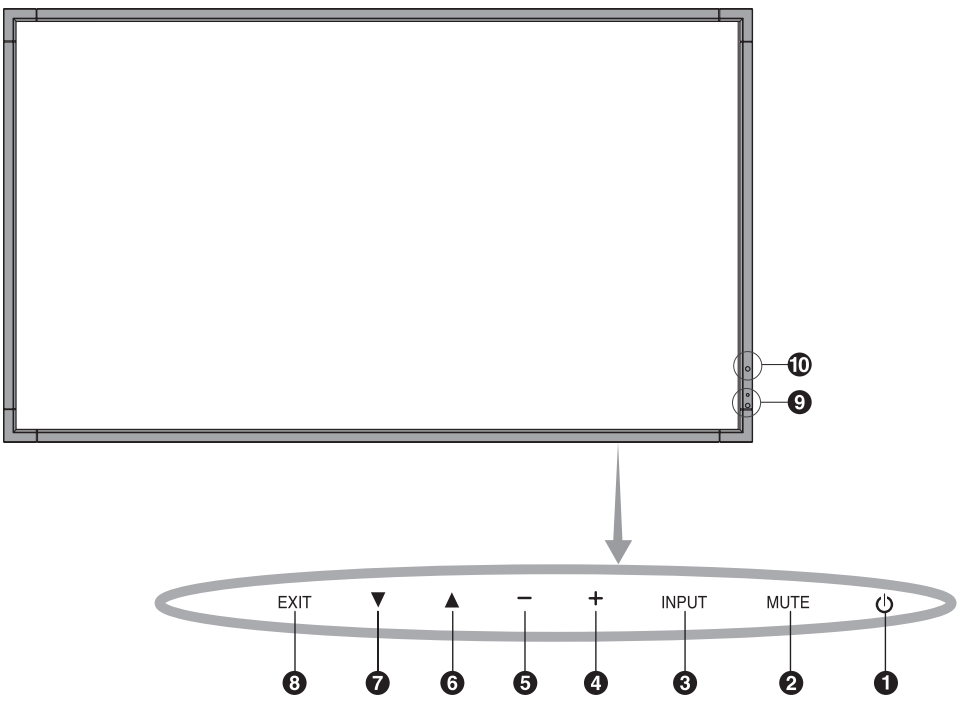

# - **Przycisk POWER (ZASILANIE)**

Włącza/wyłącza zasilanie. Patrz również strona 17.

## **2** Przycisk MUTE (WYCISZENIE)

Włącza/wyłącza wyciszenie dźwięku.

# *B* Przycisk INPUT (WEJŚCIE)

Działa jak przycisk SET w menu ekranowym. (Przełącza między trybami [DVI], [DPORT], [VGA], [HDMI], [DVD/HD], [SCART], [VIDEO1], [VIDEO2] i [S-VIDEO]). Są to jedyne opcje sygnałów wejściowych pokazane jako nazwy fabryczne.

# **<sup><sup>2</sup>** Przycisk PLUS</sub></sup>

Działa jak przycisk (+) i umożliwia zwiększanie wartości parametrów w menu ekranowym.

Gdy menu ekranowe jest wyłączone, przycisk służy do zwiększania wyjściowego poziomu dźwięku.

# **6** Przycisk MINUS

Działa jak przycisk (–) i umożliwia zmniejszanie wartości parametrów w menu ekranowym. Gdy menu ekranowe jest wyłączone, przycisk służy do zmniejszania wyjściowego poziomu dźwięku.

# **Przycisk W GÓRĘ**

Włącza menu ekranowe, gdy jest ono wyłączone. Działa jak przycisk ▲ umożliwiający przesunięcie podświetlenia w górę w celu wybrania ustawienia w menu ekranowym.

## **Przycisk W DÓŁ**

Włącza menu ekranowe, gdy jest ono wyłączone. Działa jak przycisk ▼ umożliwiający przesunięcie podświetlenia w dół w celu wybrania ustawienia w menu ekranowym.

#### **Przycisk EXIT (ZAMKNIJ)**

Włącza menu ekranowe, gdy jest ono wyłączone. Działa jak przycisk EXIT (ZAMKNIJ) umożliwiający przejście do poprzedniego menu w menu ekranowym.

#### **Czujnik pilota zdalnego sterowania i wskaźnik zasilania**

Odbiera sygnał z pilota zdalnego sterowania (jeśli jest używany pilot bezprzewodowy). Patrz również strona 12. Świeci na zielono, gdy monitor LCD jest włączony\*. Świeci na czerwono, gdy monitor LCD jest wyłączony. Świeci na bursztynowo, gdy monitor jest w trybie oszczędzania energii. Miga przemiennie na zielono i bursztynowo, gdy jest włączona funkcja "SCHEDULE SETTINGS" (USTAWIENIA HARMONOGRAMU). W przypadku wykrycia usterki podzespołu monitora wskaźnik miga na czerwono.

\* Jeśli wybrano opcję "OFF" (Wył.) parametru "POWER INDICATOR" (WSKAŹNIK ZASILANIA; patrz strona 25), dioda LED nie zaświeca się, gdy monitor LCD jest włączony.

## **10 CZUJNIK AUTOMATYCZNEGO PRZYCIEMNIANIA**

Wykrywa poziom oświetlenia otoczenia, pozwalając monitorowi automatycznie regulować ustawienia intensywności podświetlenia i zapewnia lepsze doświadczenia związane z używaniem monitora. Nie wolno zakrywać tego czujnika. Patrz strona 19.

#### **Tryb blokady klawisza sterowania**

Ta funkcja umożliwia całkowite zablokowanie dostępu do wszystkich funkcji klawisza sterowania. Aby aktywować funkcję blokady klawisza sterowania, należy jednocześnie nacisnąć przyciski ▼ i ▲, a następnie przytrzymać je przez co najmniej trzy sekundy. Aby wznowić tryb użytkownika, należy jednocześnie nacisnąć przyciski ▼ i ▲, a następnie przytrzymać je przez co najmniej trzy sekundy.

# **Panel podłączeń**

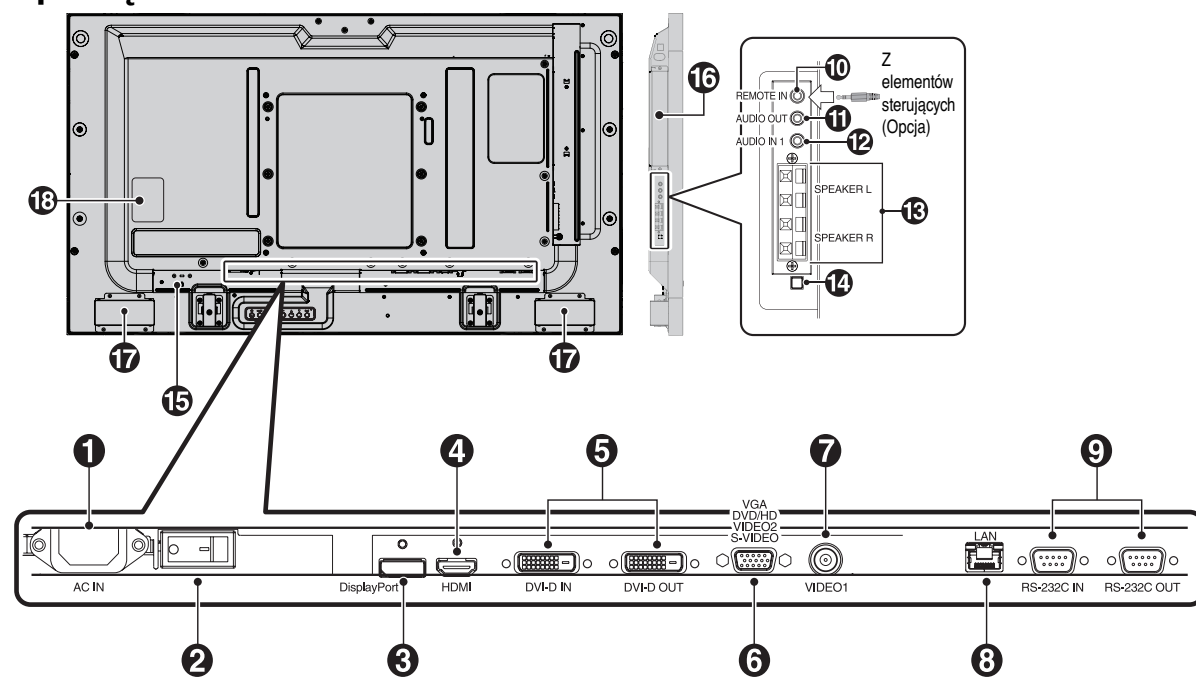

## - **Złącze AC IN (WEJŚCIE PRĄDU ZMIENNEGO)**

Do podłączania dostarczonego kabla zasilającego.

#### **Główny włącznik/wyłącznik zasilania**

Włącznik/wyłącznik służący do włączania/wyłączania zasilania.

 **Złącze DISPLAYPORT** Wejście sygnału DisplayPort.

## **Złącze HDMI**

Wyjście sygnału cyfrowego HDMI.

# **Złącze DVI (DVI-D)**

**Złącze IN (wejściowe):** Do wprowadzania cyfrowych sygnałów RGB przesyłanych z komputera lub urządzenia HDTV wyposażonego w cyfrowe złącze wyjściowe RGB. \* To złącze nie jest zgodne z sygnałami analogowym

**Złącze OUT (wyjściowe):** Aby przesłać sygnał DVI ze złącza DVI IN lub HDMI za pomocą wejścia sygnału DVI. (Tylko sygnał DVI, sygnał HDMI nie jest przesyłany).

#### **Gniazdo VGA IN (15-pinowa wtyczka mini D-Sub)**

Do wprowadzania analogowych sygnałów RGB z komputera osobistego lub innego urządzenia RGB. To wejście może być używane ze źródłami sygnałów RGB, COMPONENT, SCART, VIDEO i S-VIDEO. Typ sygnału jest wybierany za pomocą opcji TERMINAL SETTING (USTAWIENIA PODŁĄCZEŃ). Zob. str. 27. **UWAGA:** Jeżeli to złącze jest używane ze źródłami sygnałów COMPONENT, SCART, VIDEO lub S-VIDEO, należy korzystać z odpowiedniego przewodu sygnałowego. Ewentualne pytania należy kierować do sprzedawcy.

#### **Złącze VIDEO1 IN (WEJŚCIE WIDEO1) (BNC)**

Do wprowadzenia złożonego sygnału wideo.

#### **Port LAN (RJ-45)**

Połączenie sieci LAN. Patrz strona 34.

#### **RS-232C (9-pinowa wtyczka D-Sub)**

**Złącze IN (wejściowe):** Do podłączania wejścia RS-232C urządzenia zewnętrznego, takiego jak komputer, w celu umożliwienia sterowania funkcjami RS-232C urządzenia. **Złącze OUT (wyjściowe):** Do podłączania wyjścia RS-232C. Podłączanie wielu monitorów MultiSync w układzie łańcuchowym RS-232C.

#### **<sup>***ID***</sup> REMOTE IN (WE. STEROWANIA) (czarny)**

Po podłączeniu opcjonalnego pilota zdalnego sterowania można za jego pomocą sterować monitorem.

**UWAGA:** Nie stosować tego złącza, jeżeli nie jest to wymagane. W przypadku używania opcji Remote IN (We. pilota), IR CONTROL (Sterowanie za pomocą podczerwieni) w menu ekranowym należy wybrać tryb NORMAL (Normalny).

# **AUDIO OUT (WYJŚCIE DŹWIĘKU) (Niebieski)**

Do wyprowadzania sygnału dźwiękowego z gniazd AUDIO IN 1,DPORT i HDMI na urządzenie zewnętrzne (odbiornika stereo, wzmacniacza itd.). To złącze nie obsługuje złącza słuchawkowego.

## **AUDIO IN 1 (WEJŚCIE DŹWIĘKU 1) (Niebieski)**

Do wprowadzania sygnału dźwiękowego z urządzenia zewnętrznego takiego jak komputer, odtwarzacz wideo lub odtwarzacz DVD.

## **18 ZACISK GŁOŚNIKA ZEWNETRZNEGO**

Do wyprowadzania sygnału dźwiękowego z gniazd AUDIO 1, DPORT i HDMI.

Czerwony zacisk to plus (+). Czarny zacisk to minus (–). **Uwaga:** Ten zacisk jest przeznaczony do podłączania głośników o mocy 15 W + 15 W (8 omów).

#### **Przełącznik głośnika wewnętrznego/zewnętrznego**

Pozwala przełączać dźwięk między głośnikiem zewnętrznym i wewnętrznym.

 $\Box$ : głośnik wewnętrzny  $\Box$ : głośnik zewnętrzny.

**UWAGA:** Położenie przełącznika głośników należy zmieniać przy wyłączonym monitorze.

#### **B** Blokada Kensington

Do celów bezpieczeństwa i zabezpieczenia przed kradzieżą.

#### **Gniazdo opcjonalnej karty**

Dostępne są akcesoria typu gniazdo 2. Aby uzyskać szczegółowe informacje, skontaktuj się ze sprzedawcą. **UWAGA:** Informacje o dostępnych kartach opcjonalnych można uzyskać u dostawcy.

#### **Głośnik wewnętrzny**

 **Tabliczka znamionowa**

# **Pilot bezprzewodowy**

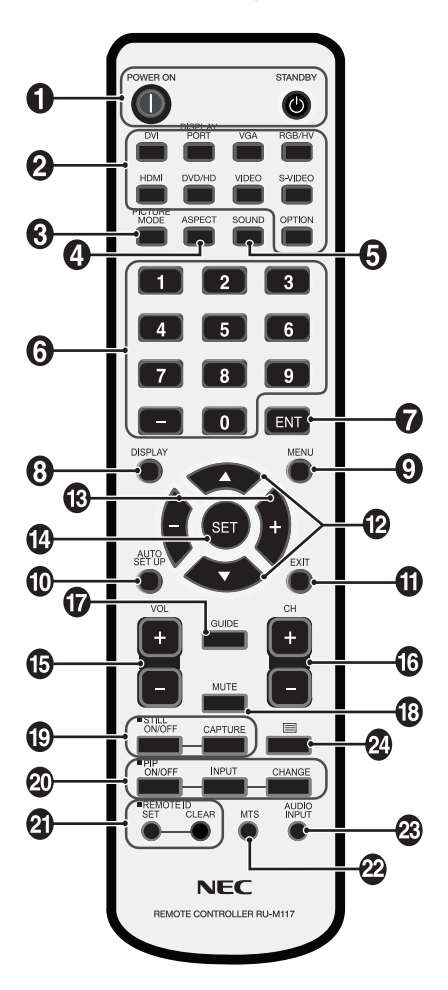

# - **Przycisk POWER (ZASILANIE)**

Włącza zasilanie/tryb czuwania.

#### **Przycisk INPUT (WEJŚCIE)**

Wybór sygnału wejściowego. DVI: DVI DISPLAYPORT: DPORT VGA: VGA HDMI: HDMI DVD/HD: DVD/HD, SCART VIDEO: VIDEO1, VIDEO2 S-VIDEO: S-VIDEO OPTION (Opcja): Zależnie od rodzaju połączenia

#### **8** Przycisk PICTURE MODE (TRYB OBRAZU)

Dokonuje wyboru trybu obrazu: [HIGHBRIGHT] (Wysoka iasność), [STANDARD] (Standardowy), [sRGB], [CINEMA] (Kino), [AMBIENT1] (Otoczenie1), [AMBIENT2] (Otoczenie2). Zob. str. 19.

 HIGHBRIGHT: dla ruchomych obrazów typu DVD. STANDARD: do zdjęć sRGB: do obrazów z tekstem CINEMA: do filmów. AMBIENT1 i AMBIENT2: aktywacja funkcji automatycznego przyciemniania. Zob. str. 19.

#### **Przycisk ASPECT (Rozmiar obrazu)**

Wybiera rozmiar obrazu: : [FULL] (Pełny), [WIDE] (Szerokokątny), [DYNAMIC] (Dynamiczny), [1:1], [ZOOM] (Powiększenie) oraz [NORMAL] (Normalny). Zob. str. 18.

## **6** Przycisk SOUND

Sztuczny dźwięk przestrzenny dla głośników zewnętrznych/ wewnętrznych. Wyjście audio jest wyłączone, kiedy włączony jest dźwięk

przestrzenny.

## *<b>B* KLAWIATURA

Naciśnięcie umożliwia ustawienie i zmianę haseł, zmianę kanału oraz ustawienie funkcii REMOTE ID.

#### *Przycisk ENT*<sup>\*2</sup>

#### **8** Przycisk DISPLAY

Włączanie/wyłączanie menu OSD z informacjami. Zob. str. 19.

## **Przycisk MENU**

Włączanie/wyłączanie trybu menu.

#### **10 Przycisk AUTO SETUP**

Przejście do menu automatycznej konfiguracji. Zob. str. 21.

#### *O* Przycisk EXIT

Powrót do poprzedniego menu w menu ekranowym.

#### **Przycisk W GÓRĘ/W DÓŁ**

Działa jak przycisk ▲ ▼ umożliwiający przesunięcie podświetlenia w górę lub w dół w celu wybrania ustawienia w menu OSD. Niewielki ekran, za pomocą którego można ustawić tryb "PIP", przesuwa się w górę lub w dół.

## **Przycisk MINUS/PLUS (-/+)**

Zwiększanie lub zmniejszanie wartości ustawień w menu ekranowym.

Niewielki ekran, za pomocą którego można ustawić tryb "PIP", przesuwa się w lewo lub w prawo.

#### **Przycisk SET**

Potwierdzenie wyboru.

#### **B** Przycisk ZWIĘKSZANIA/ZMNIEJSZANIA POZIOMU  **GŁOŚNOŚCI**

Zwiększanie lub zmniejszanie poziomu wyjściowego sygnału dźwiękowego.

 **Przycisk KANAŁ W GÓRĘ/W DÓŁ\*2**

**12** Przycisk GUIDE\*2

#### **B** Przycisk MUTE

Włączanie/wyłączanie funkcji wyciszenia.

#### **Przycisk STILL**

**Przycisk ON/OFF:** Włączanie/wyłączanie trybu nieruchomego obrazu.

**Przycisk STILL CAPTURE:** Przechwytywanie nieruchomego obrazu.

## **Przycisk PIP (Picture In Picture; obraz w obrazie)**

**Przycisk ON/OFF:** Przełączanie między opcjami PIP, POP, PICTURE BY PICTURE-ASPECT (obok siebie aspekt) oraz PICTURE BY PICTURE-FULL (obok siebie pełnowymiarowe). Zob. str. 23.

Przycisk INPUT: Wybór sygnału wejściowego "obraz w obrazie".

**Przycisk CHANGE:** Zamienianie obrazu głównego i podobrazu.

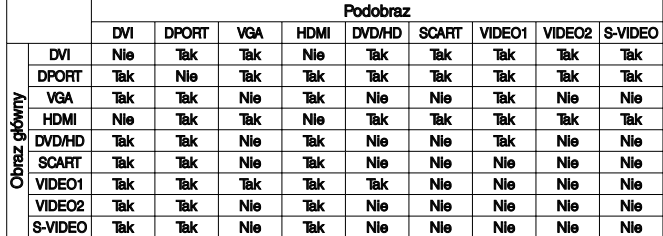

## *A* Przycisk REMOTE ID

Włączanie funkcji REMOTE ID.

## *M* Przycisk MTS<sup>\*2</sup>

#### **<sup>23</sup> Przycisk AUDIO INPUT**

Wybór wejściowego źródła dźwięku [IN1], [DPORT], [HDMI], [OPTION]\*1 .

# **<sup><sup>2</sup>**</sub> Przycisk ■</sup>

Włączanie napisów. **Uwaga:** Tylko wejścia VIDEO1, VIDEO2, S-VIDEO.

\*1: Zakupione urządzenie może nie mieć tej funkcji.

\*2: Funkcja tego przycisku zależy od używanej płyty. Dalsze informacje można znaleźć w podręczniku użytkownika płyty.

# **Zakres pracy pilota**

Wybierając przyciski skieruj górną część pilota w kierunku czujnika zdalnego sterowania w monitorze LCD.

Pilota należy używać z odległości około 7 m od czujnika zdalnego sterowania lub w odległości ok. 3,5 m pod kątem w pionie i w poziomie wynoszącym rzędu 30°.

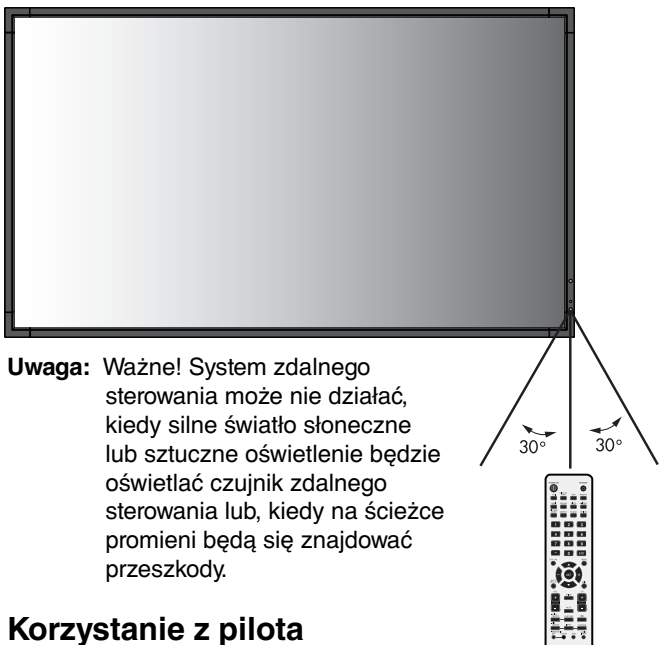

- Nie poddawać działaniu silnych wstrząsów.
- Nie wylewać na pilota wody ani innych płynów. Po zamoczeniu, należy go natychmiast wytrzeć do sucha.
- Nie wystawiać na działanie ciepła ani pary.
- Poza tą czynnością montażu baterii, nie należy otwierać pilota zdalnego sterowania.

## **1. Określanie lokalizacji instalacji**

- **UWAGA!** Instalacja monitora LCD musi być wykonana przez wykwalifikowanego technika. W celu uzyskania dalszych informacji należy skontaktować się z dostawcą sprzętu.
- **UWAGA!** PRZEMIESZCZANIE I INSTALACJA MONITORA LCD MUSI BYĆ WYKONANA PRZEZ CO NAJMNIEJ DWIE OSOBY. Niestosowanie się do tych ostrzeżeń może być przyczyną odniesienia obrażeń w wyniku upadku monitora LCD.
- **UWAGA!** Monitora nie można mocować ani używać w pozycji górą do dołu, ekranem skierowanym do góry ani do dołu.
- **UWAGA!** Ten monitor ciekłokrystaliczny (LCD) jest wyposażony w czujnik temperatury i wentylator chłodzący oraz wentylator karty opcjonalnej. Przy zbyt wysokiej temperaturze monitora LCD następuje automatycznie włączenie wentylatorów chłodzących. Wentylator karty opcjonalnej jest aktywny nawet,

gdy temperatura jest niższa od standardowej temperatury pracy wymagającej chłodzenia karty opcjonalnej. W przypadku przegrzania monitora LCD przy włączonym wentylatorze chłodzącym na ekranie jest wyświetlane ostrzeżenie "Caution" (Przestroga). Po wyświetleniu ostrzeżenia "Caution" (Przestroga) należy zaprzestać używania urządzenia i poczekać na jego ochłodzenie. Używanie wentylatora zmniejszy prawdopodobieństwo przedwczesnej awarii obwodu oraz może pomóc w zmniejszeniu degradacji obrazu i efektu "poświaty obrazu". Jeśli monitor LCD jest używany w obudowie lub jeśli panel z ciekłego kryształu jest pokryty ekranem ochronnym, należy sprawdzać wewnętrzną temperaturę monitora za pomocą opcji "HEAT STATUS" (Stan temp.) w menu OSD (zob. str. 26). Jeśli temperatura przekracza normalną temperaturę pracy, należy ON (Wł.) wentylator za pomocą menu "FAN CONTROL" (Sterowanie wentylatorem) w menu OSD (zob. str. 26).

**WAŻNE:** Pod monitorem LCD należy położyć arkusz ochronny, który został owinięty wokół monitora LCD podczas jego pakowania, aby nie porysować panelu.

#### **2. Instalowanie akumulatorów pilota zdalnego sterowania**

Pilot zdalnego sterowania jest zasilany z dwóch akumulatorów AA 1,5 V. Aby włożyć lub wymienić akumulatory:

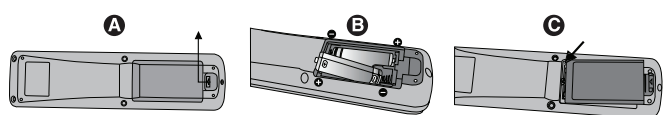

- A. Naciśnij i przesuń, aby otworzyć pokrywę.
- B. Włóż akumulatory zgodnie ze znakami (+) i (–) znajdującymi się wewnątrz przedziału.
- C. Załóż pokrywę.
- **UWAGA!** Nieprawidłowe używanie akumulatorów może być przyczyną wycieków lub wybuchu.

Firma NEC zaleca stosowanie się do następujących zasad dotyczących używania akumulatorów:

- Akumulatory o rozmiarze "AA" należy umieszczać, dopasowując znaki (+) i (-) znajdujące się na każdym akumulatorze do znaków (+) i (-) przedziału akumulatora.
- Nie należy jednocześnie używać akumulatorów różnych marek.
- Nie należy łączyć nowych i starych akumulatorów. Może to skrócić żywotność akumulatora lub spowodować wyciek płynu z akumulatorów.
- Zużyte akumulatory należy wyjmować natychmiast, aby zapobiec wyciekowi kwasu do przedziału akumulatora.
- Nie wolno dotykać kwasu akumulatora, ponieważ może dojść do obrażeń skóry.
- **UWAGA:** Jeśli pilot zdalnego sterowania nie będzie używany przez długi czas, należy wyjąć akumulatory.

## **3. Podłączanie urządzeń zewnętrznych (Zob. str. 15 i 16)**

- W celu zapewnienia ochrony urządzeń zewnętrznych przed ich podłączaniem należy wyłączyć zasilanie.
- Dalsze informacje można znaleźć w podręczniku użytkownika urządzenia.

#### **UWAGA:** Nie należy podłączać/odłączać przewodów, włączając monitor lub inne urządzenia zewnętrzne. Może to być przyczyną utraty obrazu.

## **4. Podłączanie dostarczonego przewodu zasilającego**

- Urządzenie powinno zostać zamontowane w pobliżu łatwo dostępnego gniazda zasilającego.
- Przewód zasilający należy przymocować do monitora LCD za pomocą śruby i klamry.
- Bolce wtyczki należy wsunąć do gniazda zasilającego do końca ich długości. Obluzowany przewód może być przyczyną degradacji obrazu.

#### **UWAGA:** W celu wybrania właściwego przewodu zasilającego należy skorzystać z informacji zawartych w tej instrukcji, w rozdziale "Zasady bezpieczeństwa i konserwacji".

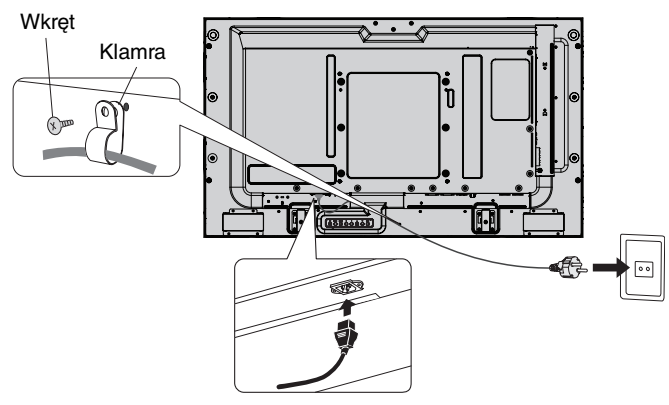

# **5. Włączanie zasilania wszystkich podłączonych urządzeń zewnętrznych**

Jeśli urządzenie zostało podłączone do komputera, najpierw należy włączyć zasilanie komputera.

#### **6. Używanie podłączonych urządzeń zewnętrznych**

Wyświetlanie sygnału z żądanego źródła wejściowego.

#### **7. Regulacja dźwięku**

Dostosuj poziom głośności, jeśli jest to konieczne.

#### **8. Regulacja ekranu (zob. str. 21 i 22)**

Regulowanie pozycji wyświetlania ekranu, jeśli jest to konieczne.

#### **9. Regulacja obrazu (zob. str. 21)**

Jeśli jest to konieczne, należy wyregulować ustawienia takie jak jasność i kontrast.

#### **10. Zalecane regulacje**

Aby zmniejszyć ryzyko wystąpienia efektu "Poświaty Obrazu", należy dostosować poniższe parametry zgodnie z zastosowaniem monitora: "SCREEN SAVER" (Wygaszasz ekranu), "SIDE BORDER COLOR" (Kolor ramki) (zob. str. 26) "DATE & TIME" (Data i godzina) (zob. str. 23), "SCHEDULE SETTINGS" (Ustawienia harmonogramu) (zob. str. 22). Zalecane jest także wybranie dla ustawienia "FAN CONTROL" (Sterowanie wentylatorem) (zob. str. 26) opcji ON.

# **Podłączenia**

- **UWAGA:** Nie wolno podłączać/odłączać kabli przy włączonym monitorze lub innym urządzeniu zewnętrznym, gdyż może to być przyczyną utraty obrazu.
- **UWAGA:** Należy używać kabla audio bez wbudowanego rezystora. Kabel audio z wbudowanym rezystorem powoduje zmniejszenie poziomu dźwięku.

#### **Przed podłączeniem:**

- Wyłączyć zasilanie wszystkich podłączonych urządzeń, a następnie wykonać odpowiednie połączenia.
- Informacje dotyczące każdego oddzielnego urządzenia znajdują się w jego instrukcji obsługi.

# **Schemat połączeń**

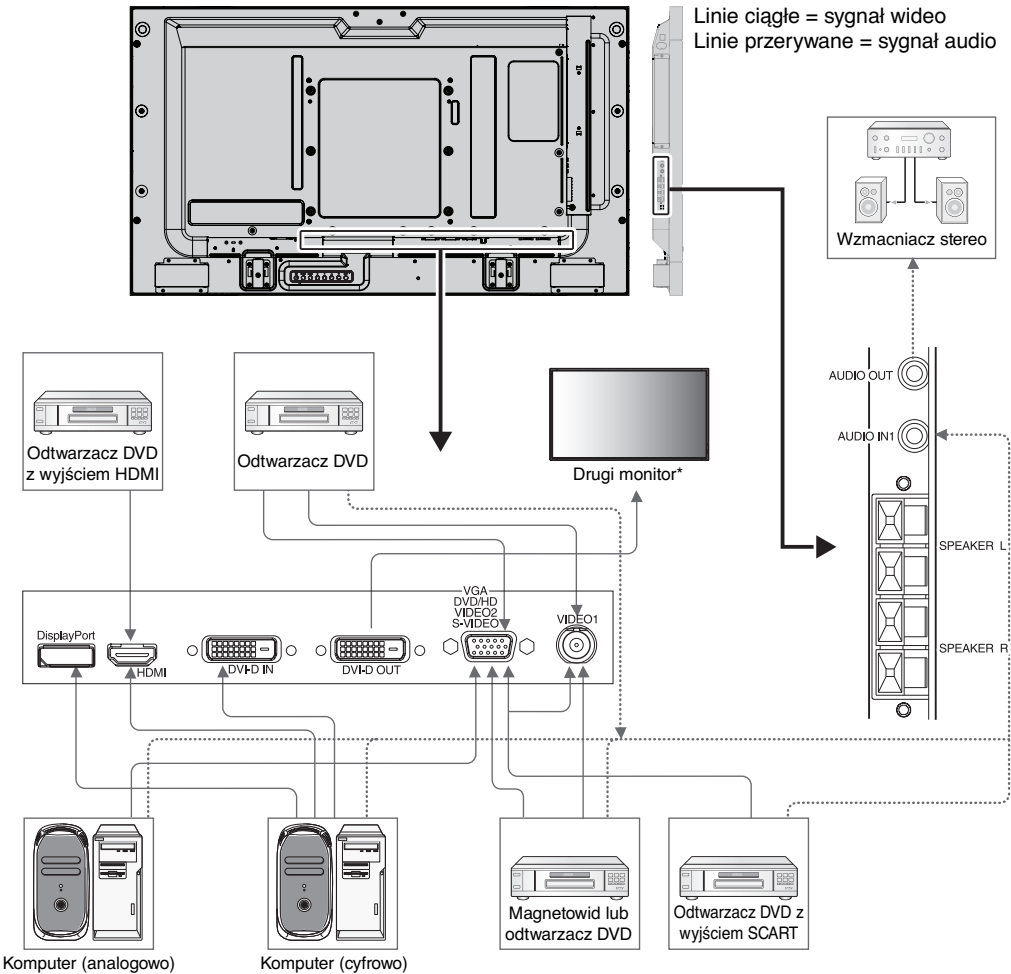

\*: wiele monitorów połączonych w układ łańcuchowy ma określony limit połączeń monitorowych.

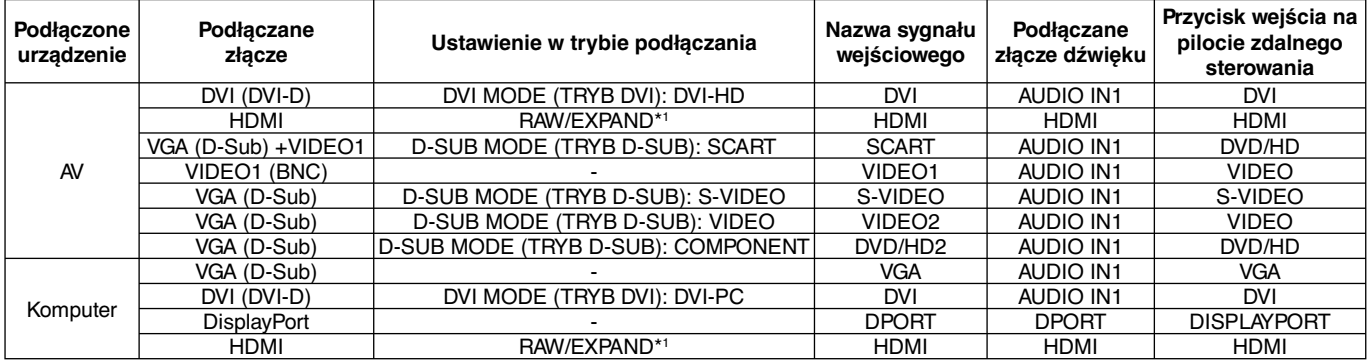

\*1: zależnie od typu sygnału.

# **Podłączenie komputera osobistego**

Podłączenie komputera do monitora LCD pozwoli na wyświetlenie obrazu z komputera na ekranie monitora.

W przypadku ustawienia częstotliwości zegara pikseli równej 162 MHz obraz może być nieprawidłowo wyświetlany przez niektóre karty graficzne.

Na monitorze LCD jest automatycznie wyświetlany odpowiedni obraz, za pomocą którego są dostosowywane fabryczne ustawienia sygnału synchronizacji.

<Typowe fabryczne taktowanie sygnału>

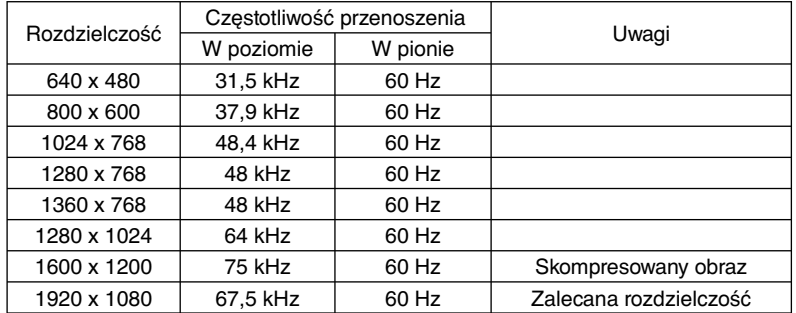

- W przypadku używania urządzenia z komputerem Mac należy wyłączyć opcję "Mirroring" (Odbicie lustrzane). Aby uzyskać więcej informacji o wymaganiach dotyczących wyjścia wideo komputera, a także charakterystycznych właściwościach lub wymaganiach dotyczących konfiguracji obrazu monitora lub monitora, należy zapoznać się z instrukcją obsługi komputera Macintosh.
- Wprowadź sygnały TMDS zgodne ze standardami DVI.
- Aby zachować jakość wyświetlanego obrazu, należy używać przewodu zgodnego z normami DVI.

# **Podłączanie odtwarzacza DVD lub komputera z wyjściem HDMI**

- Należy użyć przewodu HDMI z logo HDMI.
- Obraz może pojawić się na ekranie po pewnym czasie.
- Pewne karty graficzne lub sterowniki mogą nieprawidłowo wyświetlać obraz.

# **Podłączenie do komputera ze złączem DisplayPort**

- Należy użyć kabla DisplayPort z logo zgodności z DisplayPort.
- Obraz może pojawić się na ekranie po pewnym czasie.
- Złącze DisplayPort nie zapewnia zasilania podłączonego urządzenia.
- Podłączając kabel DisplayPort do urządzenia za pomocą konwertera sygnału, obraz może się nie pojawić.
- Wybierz opcję blokowania kabla DisplayPort. Aby odłączyć przewód DisplayPort, należy trzymać go od góry i od dołu w celu zwolnienia blokady.

# **Tryby włączania i wyłączania zasilania**

Wskaźnik zasilania monitora LCD świeci na zielono, gdy monitor jest włączony, oraz na czerwono lub bursztynowo, gdy jest on wyłączony.

**UWAGA:** Główny przełącznik zasilania należy ustawić w pozycji ON, aby umożliwić włączanie monitora za pomocą pilota zdalnego sterowania lub przycisku zasilania.

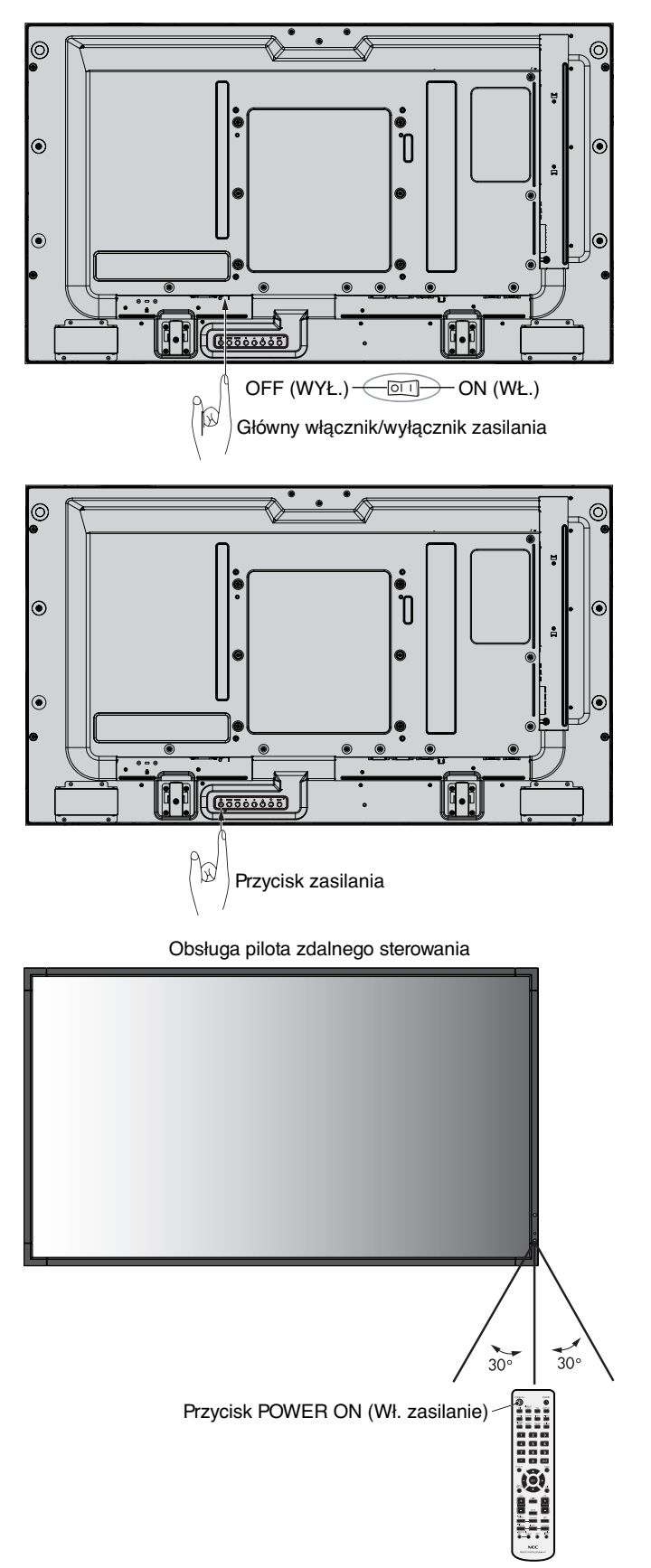

# **Wskaźnik zasilania**

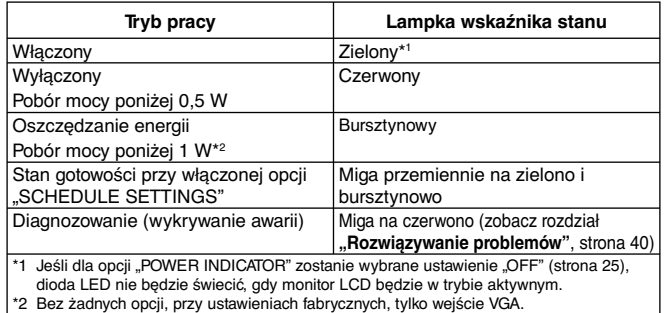

# **Korzystanie z opcji zarządzania funkcjami energooszczędnymi**

Monitor LCD jest wyposażony w funkcję zarządzania zasilaniem DPM zgodną ze standardem VESA. Zarządzanie funkcjami energooszczędnymi powoduje automatyczne ograniczenie zużycia energii przy wyświetlaniu, jeżeli przez określony czas nie używa się klawiatury lub myszy.

W nowym monitorze funkcja zarządzania energią jest ustawiona w tryb "AUTO STANDBY" (Automatyczny tryb czuwania). Dzięki temu urządzenie przechodzi w tryb oszczędzania energii, gdy nie odbiera żadnego sygnału wejściowego. Może to wydłużyć czas eksploatacji ekranu oraz zmniejszyć zużycie energii.

- **UWAGA:** Ta funkcja może nie działać. Jest to zależne od zastosowanego komputera i karty graficznej.
- **UWAGA:** Kiedy funkcja POWER SAVE (Oszczędność energii) jest włączona (patrz strona 26), przejście do trybu zarządzania zasilaniem trwa kilka sekund w przypadku złącza HDMI oraz około 10 minut w przypadku złączy DVD/HD, SCART, VIDEO1, VIDEO2 i S-VIDEO.

# **Wybór źródła wideo**

## **Oglądanie obrazu wideo:**

Za pomocą przycisku wejścia ustaw [VIDEO1], [VIDEO2], [S-VIDEO].

Za pomocą menu COLOUR SYSTEM (SYSTEM KOLORU) ustaw: [AUTO], [NTSC], [PAL], [SECAM], [PAL60], [4.43NTSC], stosownie do formatu używanego formatu obrazu wideo.

# **Rozmiar obrazu**

DVI, VGA, DPORT

 $\blacktriangle$ 

 $FULL \longrightarrow 1:1 \longrightarrow ZOOM \longrightarrow NORMAL$ 

HDMI, DVD/HD, SCART, VIDEO1, VIDEO2, S-VIDEO FULL  $\rightarrow$  WIDE  $\rightarrow$  DYNAMIC  $\rightarrow$  1:1  $\rightarrow$  ZOOM  $\rightarrow$  NORMAL

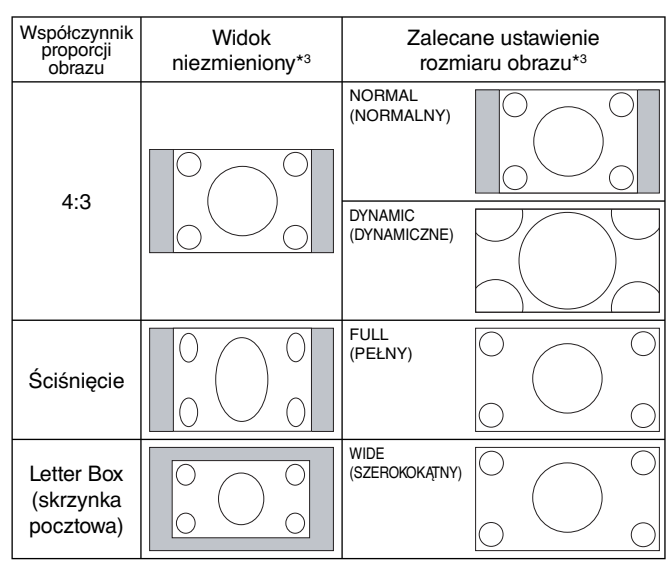

\*3 Wyszarzone obszary wskazują nieużywane części ekranu.

**NORMAL (normalny):** Wyświetlanie obrazu przy zachowaniu współczynnika skalowania źródła.

**FULL (pełny):** Wyświetlanie obrazu na całym ekranie.

**WIDE (szerokokątny):** Sygnał wyświetlany w formacie 16:9 jest rozszerzany na cały ekran.

**DYNAMIC (dynamiczny):** Obraz w formacie 4:3 jest rozciągany na cały ekran bez zachowania liniowości (pewne elementy obrazu mogą ulec przycięciu w wyniku rozciagniecia).

**1:1:** Wyświetlenie obrazu w formacie 1x1 pikseli.

#### **ZOOM (POWIĘKSZENIE)**

Obraz może być rozszerzany/zmniejszany poza aktywną przestrzeń wyświetlania. Obraz znajdujący się poza aktywną przestrzenią wyświetlania nie jest widoczny.

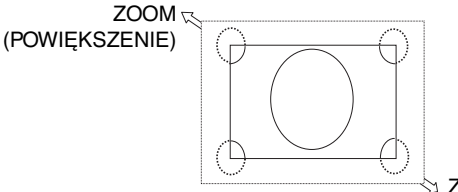

ZOOM (POWIĘKSZENIE)

# **Informacje menu OSD**

Menu OSD z informacjami zawiera informacje, takie jak: identyfikator monitora, źródło sygnału wejściowego, rozmiar obrazu itp. Naciśnij przycisk DISPLAY na pilocie zdalnego sterowania w celu wyświetlenia menu OSD z informacjami.

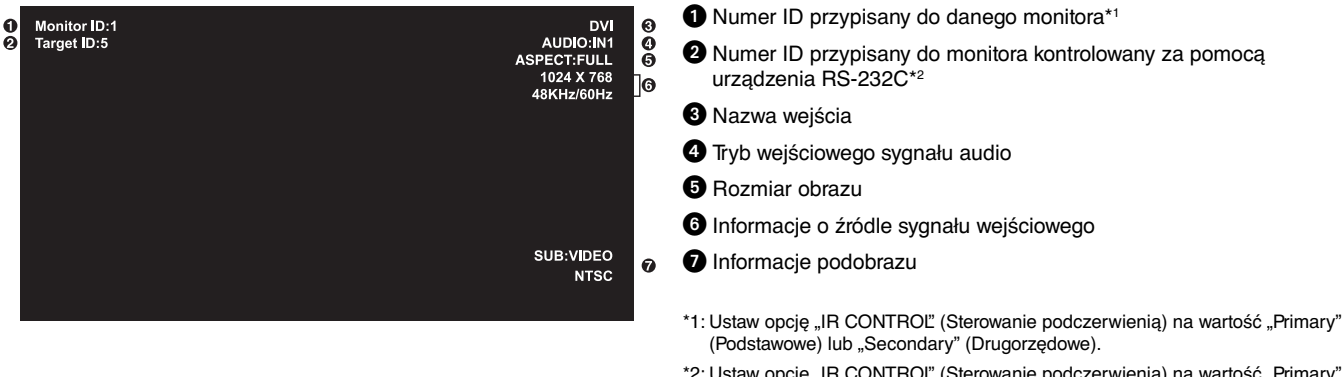

\*2: Ustaw opcję "IR CONTROL" (Sterowanie podczerwienią) na wartość "Primary" (Podstawowe).

# **Tryb obrazu**

DVI, VGA, DPORT  $STANDARD \rightarrow sRGB \rightarrow AMBIENT1 \rightarrow AMBIENT2 \rightarrow HIGHBRIGHT$ 

HDMI, DVD/HD, SCART, VIDEO1, VIDEO2, S-VIDEO  $STANDARD \rightarrow CINEMA \rightarrow AMBIENT1 \rightarrow AMBIENT2 \rightarrow HIGHBRIGHT$ 

# **Tryb AMBIENT (Otoczenie)**

W zależności od ilości światła w pomieszczeniu można ustawić zmniejszanie lub zwiększanie jasności wyświetlacza ciekłokrystalicznego. Jeżeli w pokoju jest jasno, monitor również zostanie rozjaśniony. Jeżeli w pokoju jest ciemno, monitor również zostanie przyciemniony. Celem tej funkcji jest zwiększenie wygody używania monitora w przypadku różnych warunków oświetlenia.

**UWAGA:** Jeśli wybrany jest tryb AMBIENT1 (Otoczenie1) lub AMBIENT2 (Otoczenie2), funkcje BACKLIGHT (Podświetlenie), AUTO BRIGHTNESS (Jasność automatyczna) i BACKLIGHT (Podświetlenie) dla opcji SCREEN SAVER (Wygaszacz ekranu) są wyłączone.

Przy używaniu opcji AMBIENT1 (Otoczenie1) lub AMBIENT2 (Otoczenie2) w trybie PICTURE MODE (Tryb obrazu) nie wolno zakrywać czujnika światła otoczenia.

## **Ustawienia parametru AMBIENT (Otoczenie)**

W menu ekranowym w trybie PICTURE MODE (Tryb obrazu) należy wybrać opcję AMBIENT1 (Otoczenie1) lub AMBIENT2 (Otoczenie2) i ustawienie IN BRIGHT (W jasnym) i IN DARK (W ciemnym) w każdym trybie.

IN BRIGHT (W jasnym): jest to poziom, do którego zostanie zwiększona jasność podświetlenia, kiedy poziom oświetlenia otoczenia jest najwyższy.

IN DARK (W ciemnym): jest to poziom, do którego zostanie zmniejszona jasność podświetlenia, kiedy poziom oświetlenia otoczenia jest niski.

Przy włączonej funkcji AMBIENT (Otoczenie), poziom podświetlenia ekranu jest automatycznie zmieniany, dopasowując się do warunków oświetlenia pomieszczenia (**Rysunek 1**).

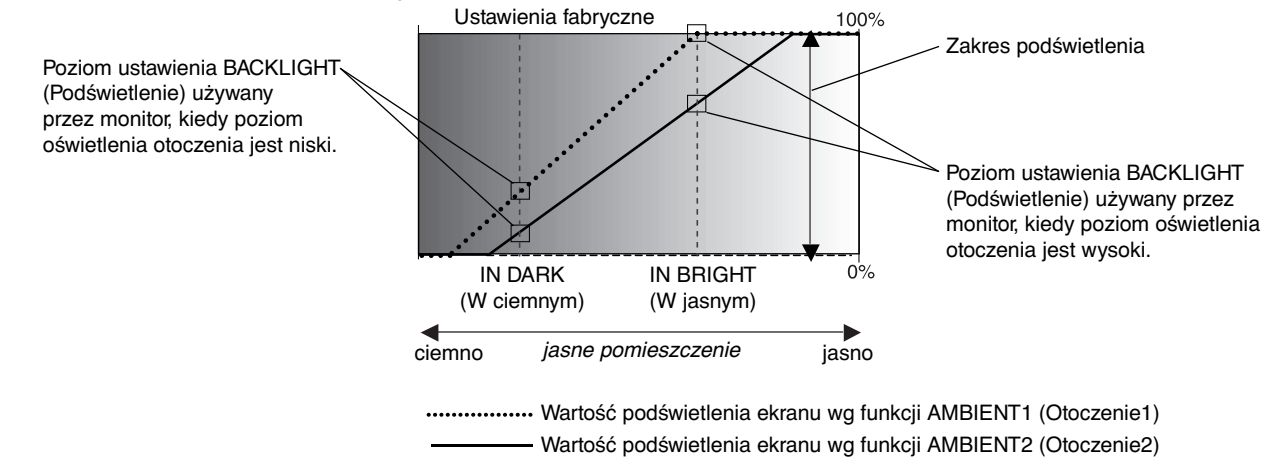

#### **Rysunek 1**

IN DARK (W ciemnym): poziom ustawienia BACKLIGHT (Podświetlenie) używany przez monitor, kiedy poziom oświetlenia otoczenia jest niski. IN BRIGHT (W jasnym): poziom ustawienia BACKLIGHT (Podświetlenie) używany przez monitor, kiedy poziom oświetlenia otoczenia jest wysoki.

# **Menu ekranowe OSD (On-Screen-Display)**

Źródło sygnału wejściowego HDMI Đ  $R$  G  $B$ ᇺ  $\blacklozenge$  $\Box$ Ikona menu głównego  $[PRO]$ Element menu głównego **PICTURE: BACKLIGHT 70** <del>mana and an</del> **CONTRAS 50**  $\overline{+}$ <u> Terministan American I</u> **SHARPNESS 50** ı. <u>innan januari</u> **50 BRIGHTNESS** <del>formand anno</del> **HUE 50**  $\overline{a}$ Ustawienia regulacji Podmenu <u>in an ai<mark>mman</mark>i</u> **COLOR 50** <u> 1999 - Januari J</u> **POLOR TEMPERATURE<br>COLOR CONTROL<br>GAMMA CORRECTION<br>MOVIE SETTINGS<br>PICTURE MODE<br>RESET THANK YOU FOR SAVING THE ENVIRONMENT. CARBON FOOTPRINT 86.0 % OO:Select COSED:Goto Adjustment CXD:Return CEND:Close** Przycisk Guide Naciskaj przyciski Naciśnij przycisk Naciskaj przyciski w górę Naciśnij przycisk i w dół, PLUS i MINUS, MENU lub EXIT. w górę i w dół, aby SET. wybrać podmenu. aby wybrać funkcję albo ustawienie do dostosowania. MENU MENU MENU MENU **Zdalne sterowanie SET** EXIT EXIT EXIT EXIT Naciskaj przyciski w górę i Naciśnij przycisk Naciskaj przyciski w górę i Naciśnij przycisk EXIT. w dół, aby wybrać. INPUT, aby wybrać. w dół, PLUS albo MINUS, aby wybrać. **Panel sterowania** EXIT  $\overline{\phantom{a}}$  $\blacktriangle$  $\ddotmark$ **INPUT MUTE**  $\overline{\Phi}$ HDN HDN  $\frac{1}{\text{R}_2^2}$   $\frac{1}{\text{R}_2^2}$   $\frac{1}{\text{R}_2^2}$   $\frac{1}{\text{R}_2^2}$ **HI DE SEP LE DE CORD BCCC** œ PICTURE: PICTURE: **BACKLIGHT**<br>CONTRAST **BACKLICH** 70505050505050 **CONTRAGT<br>SHARPNESS<br>BRIGHTNESS<br>HUE SHARPNESS Ekran menu OSD**HUE **HUE<br>COLOR<br>COLOR TEMPERATURE<br>COLOR CONTROL<br>GAMMA CORRECTION<br>MOVIE SETTINGS<br>PICTURE MODE HUE<br>COLOR<br>COLOR TEMPERATURE<br>COLOR CONTROL<br>GAMMA CORRECTION<br>MOVIE SETTINGS** THANK YOU FOR SAVING<br>THE ENVIRONMENT. **CARBON FOOTPRINT** PICTI **TURE MODE** 86.0 CO:Select OO CD:Goto List CXD CHD Close OO:Select O CID:Goto Adjustment COD:Return CID:Close

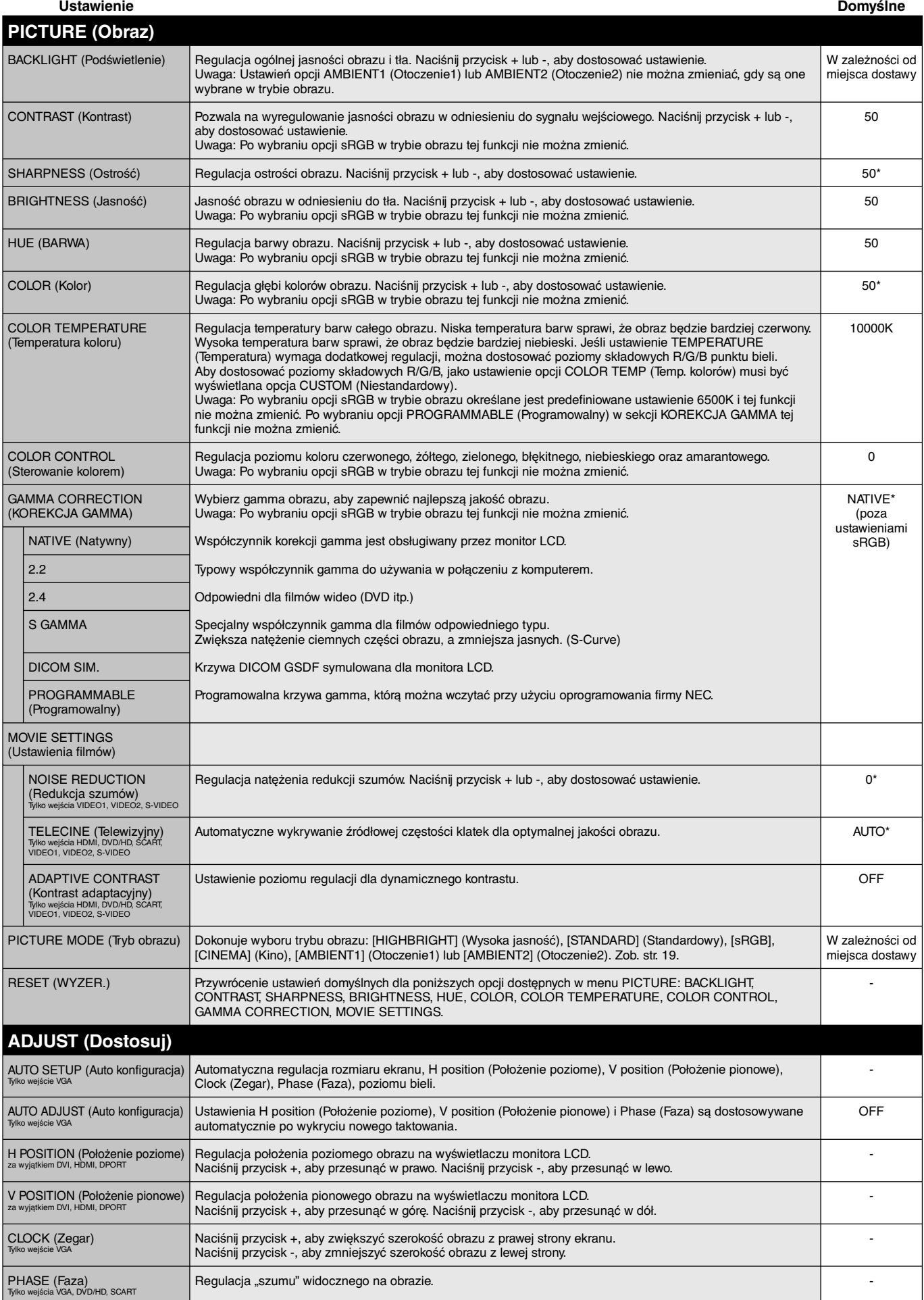

\*: zależnie od rodzaju sygnału wejściowego.

Polski

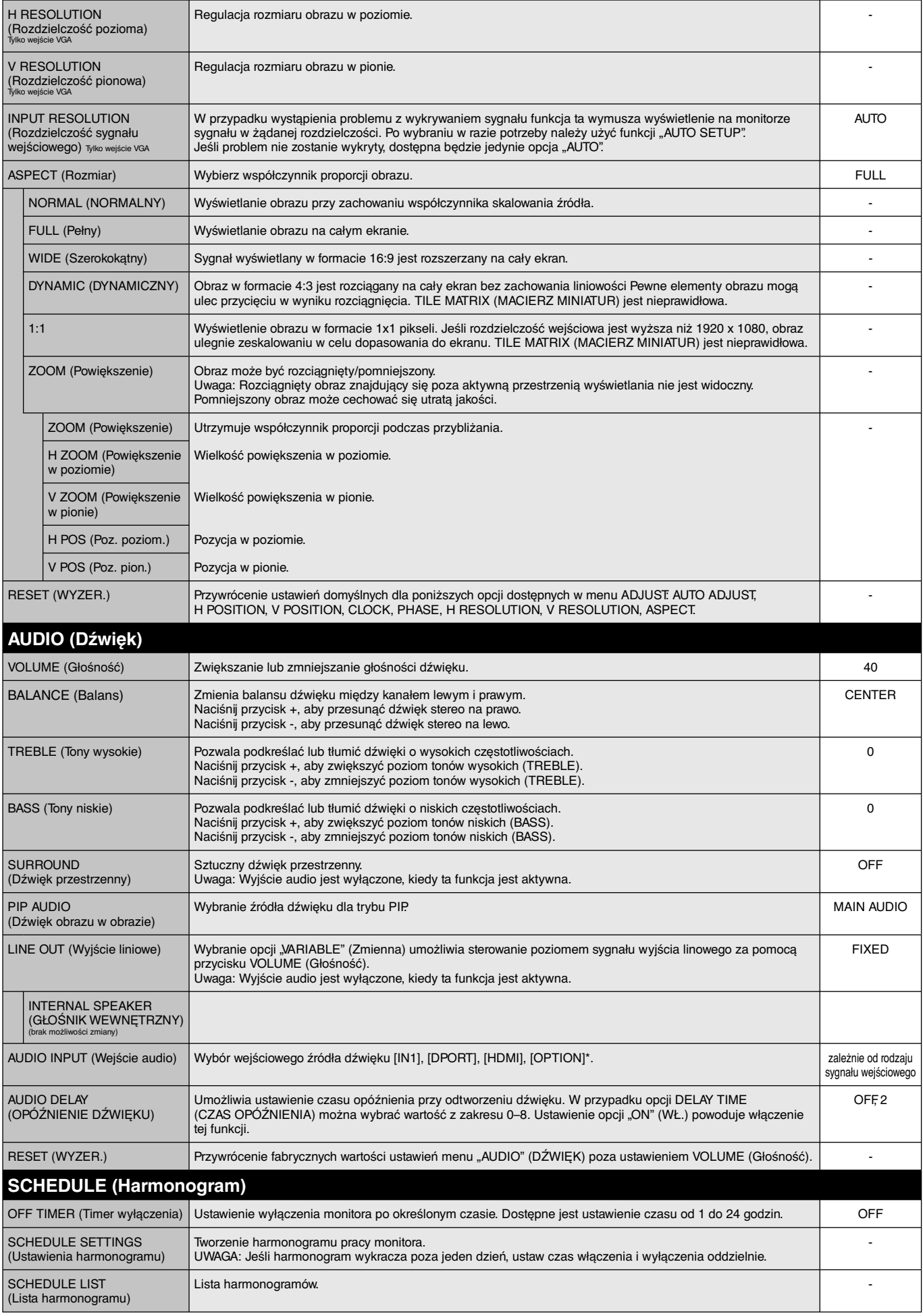

\*: Zakupione urządzenie może nie mieć tej funkcji.

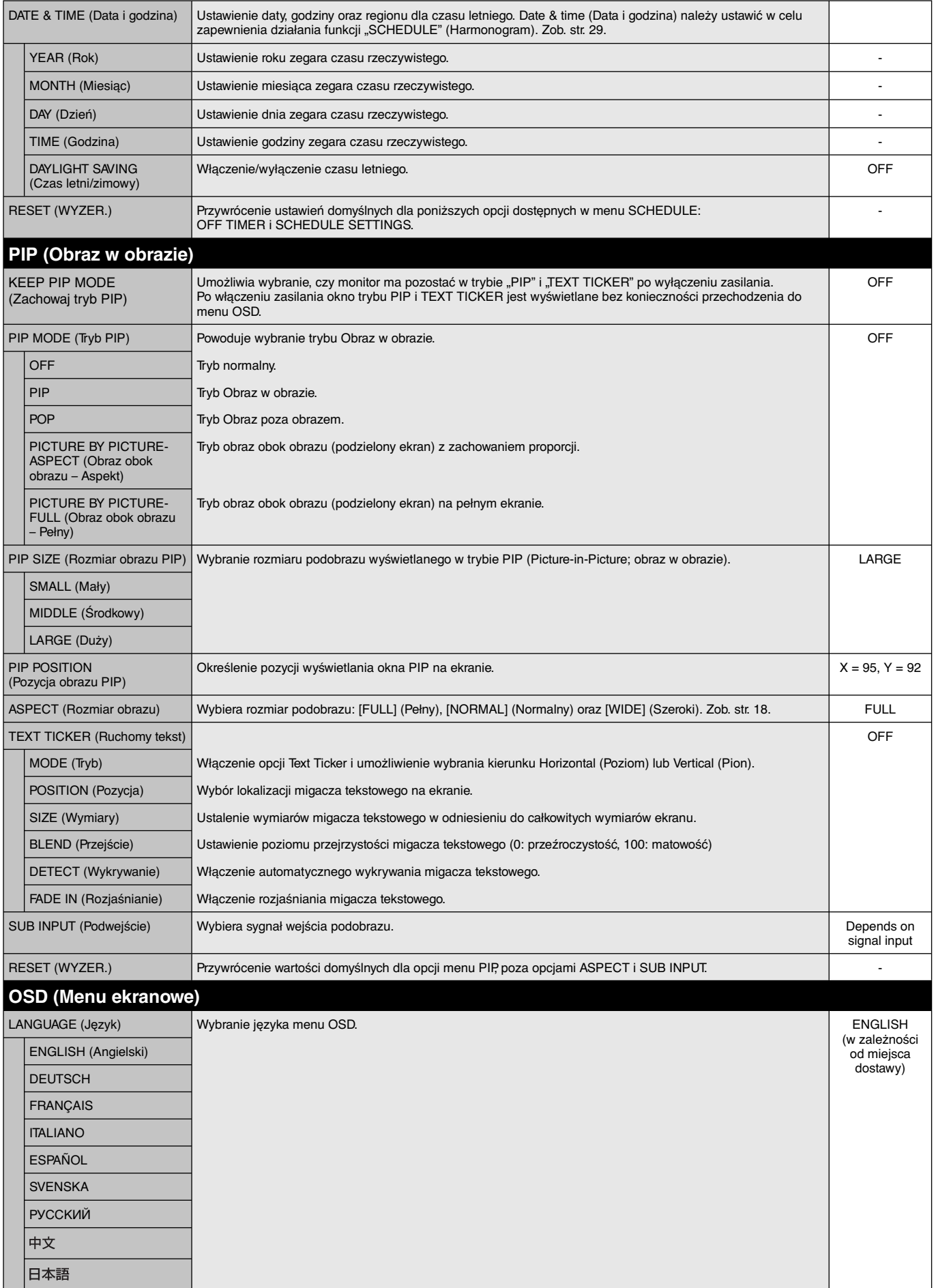

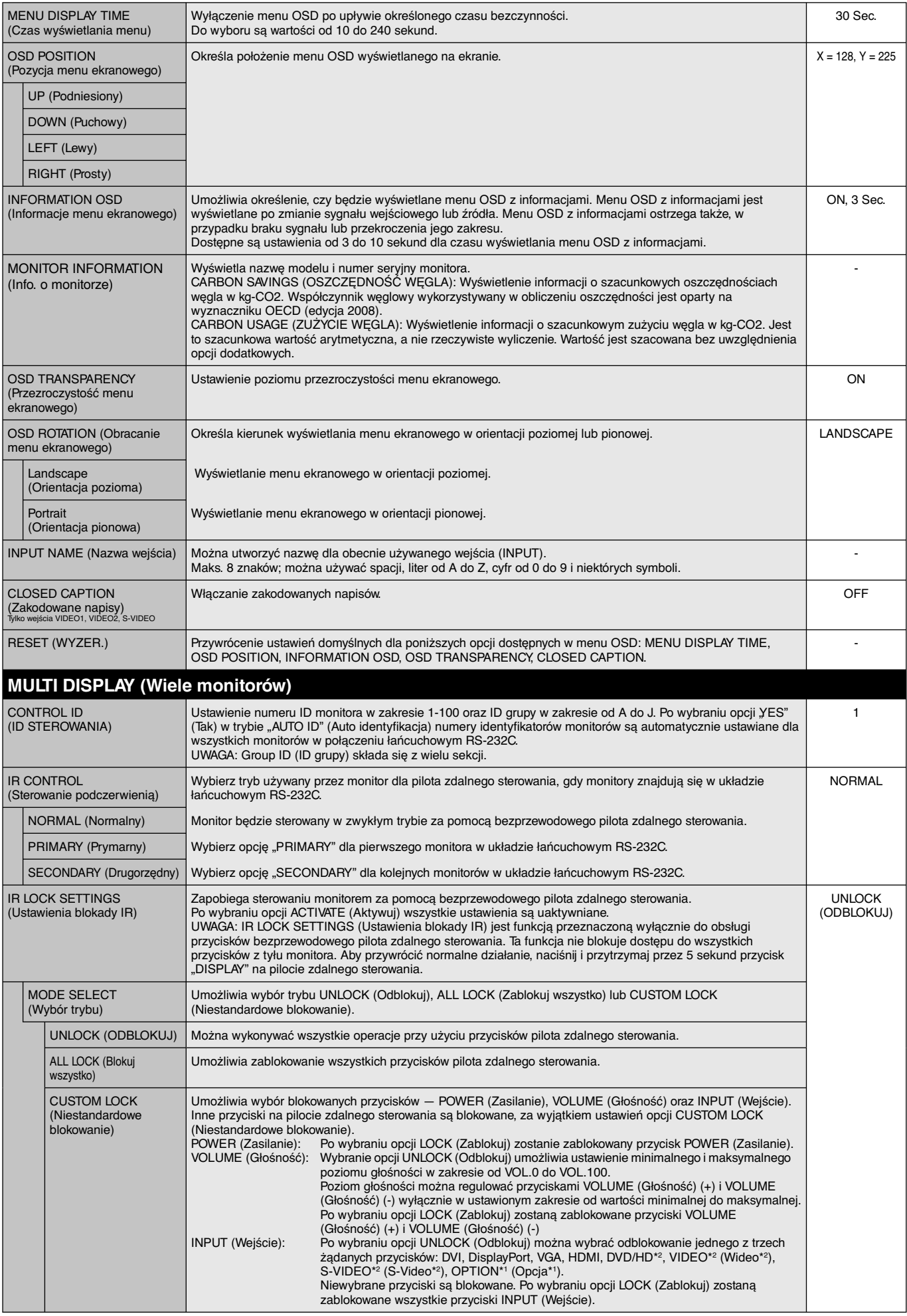

\*1: Ta funkcja zależy od używanej opcjonalnej karty.

\*2: Ta funkcja zależy od ustawienia terminala.

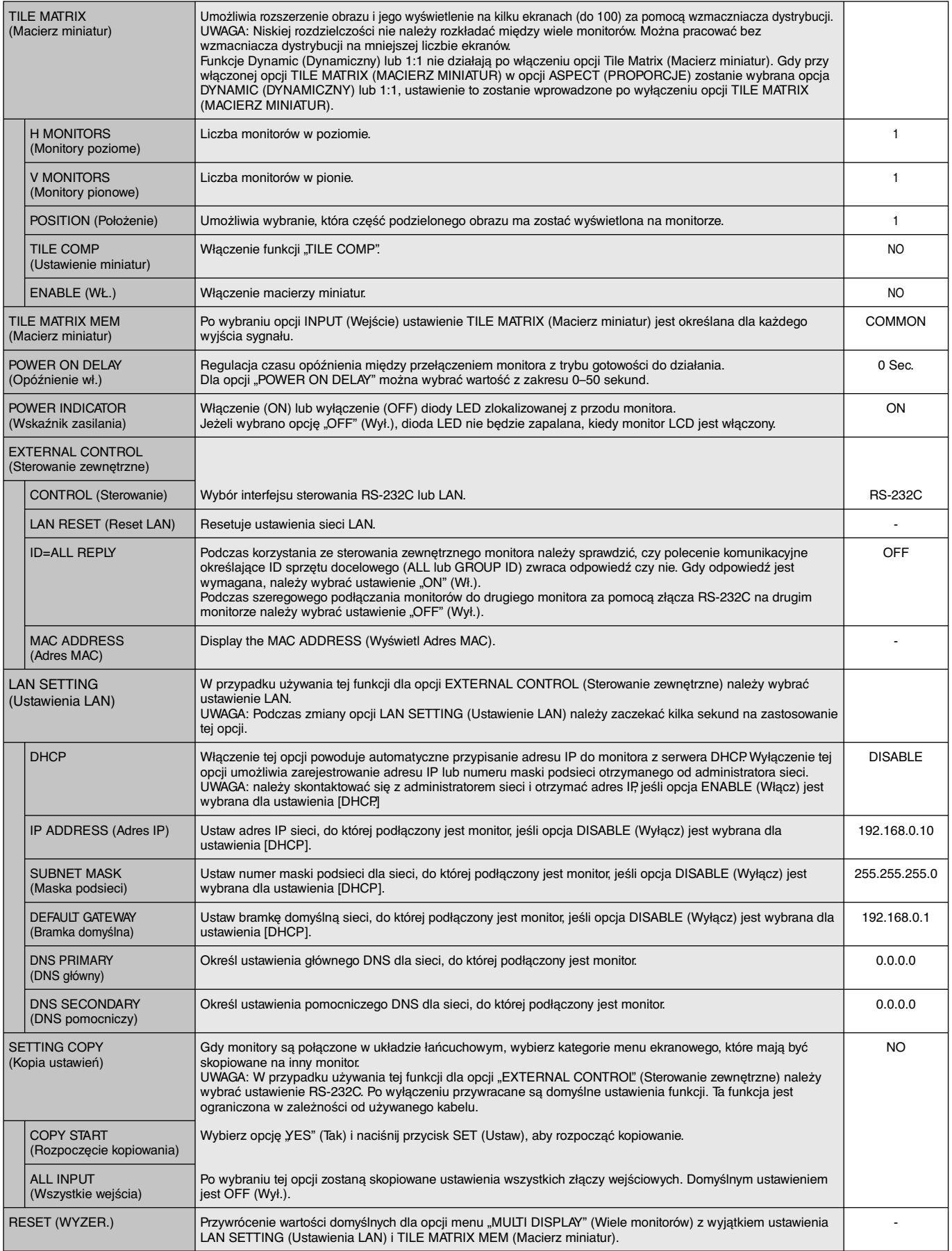

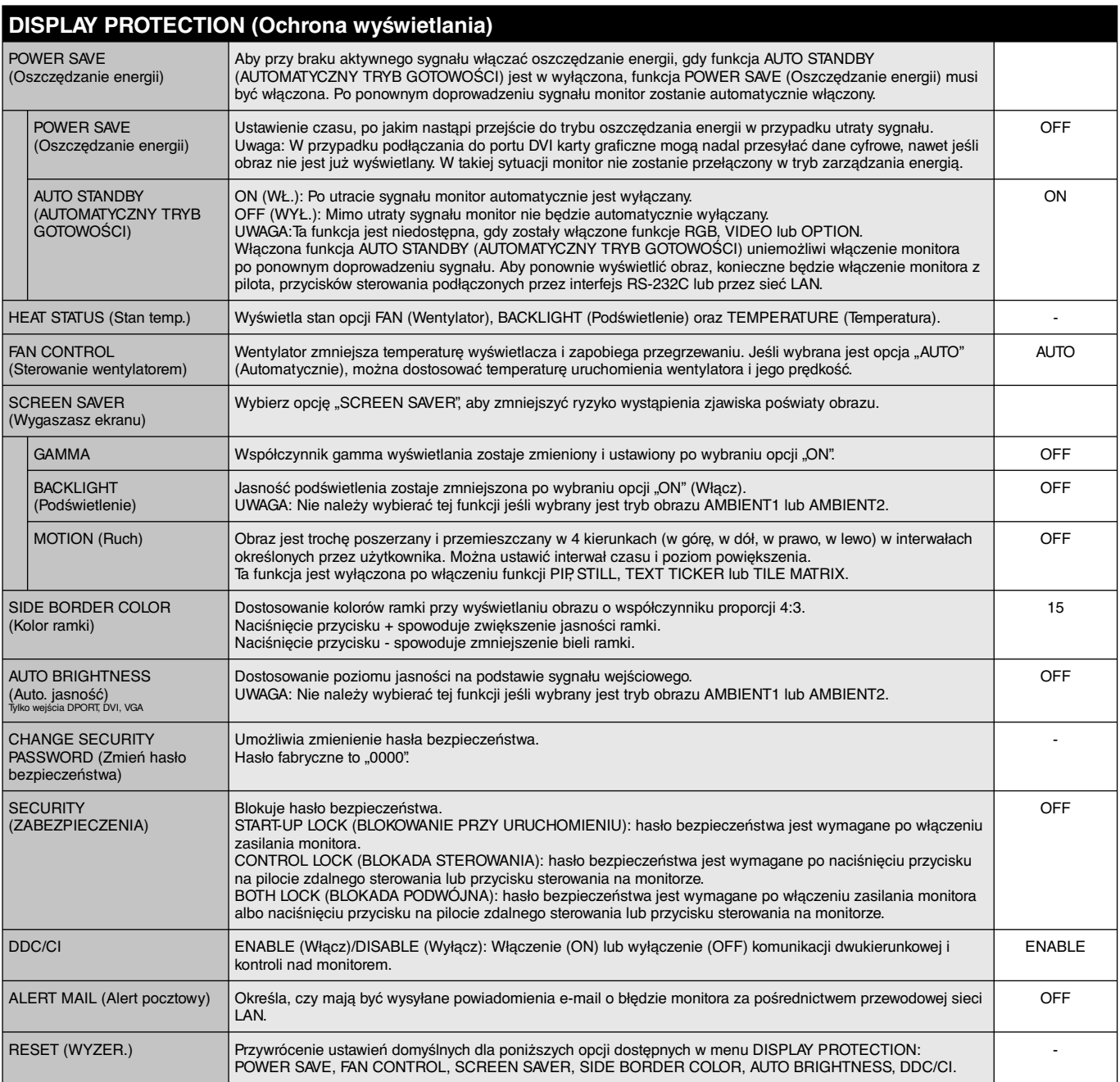

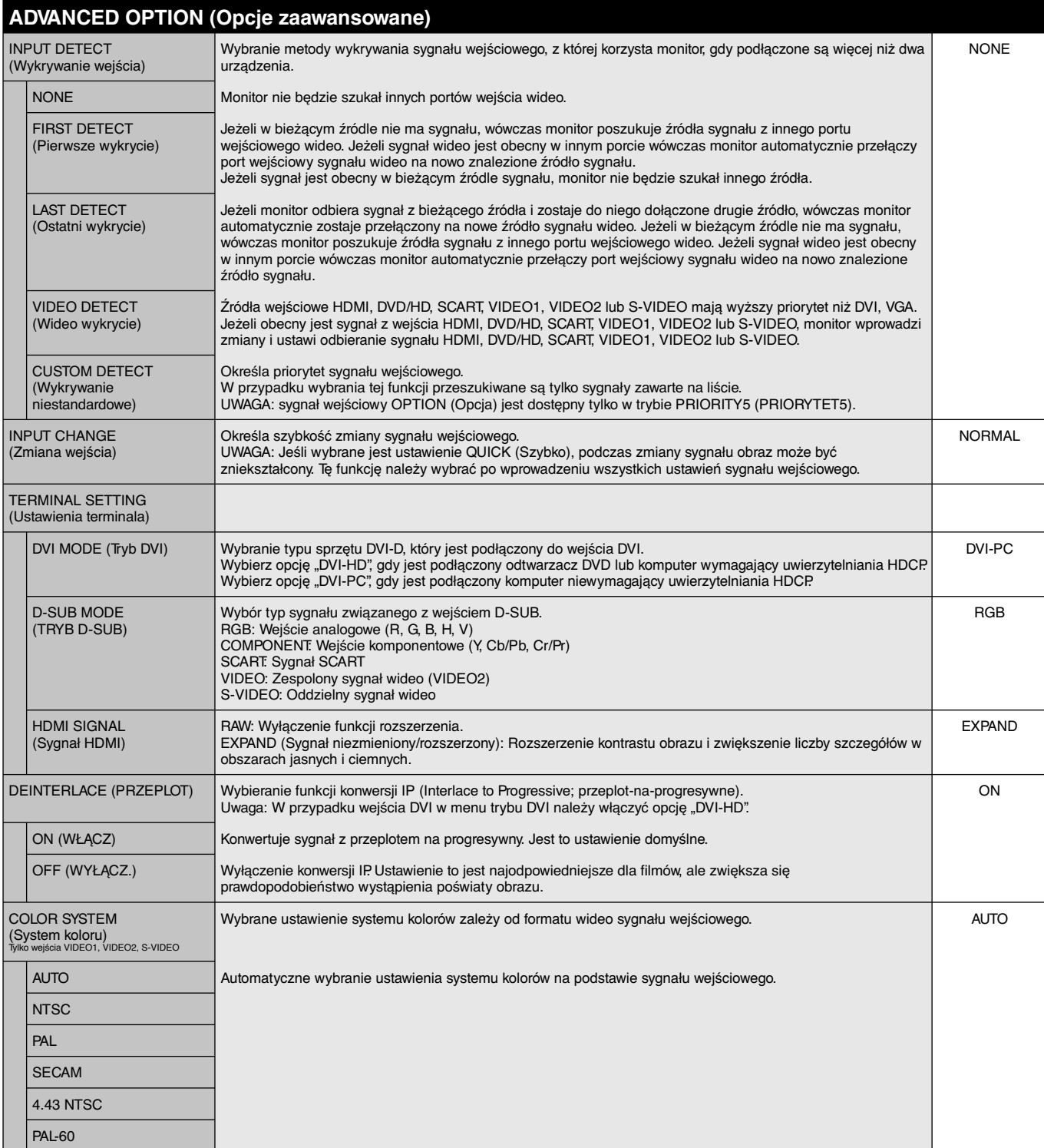

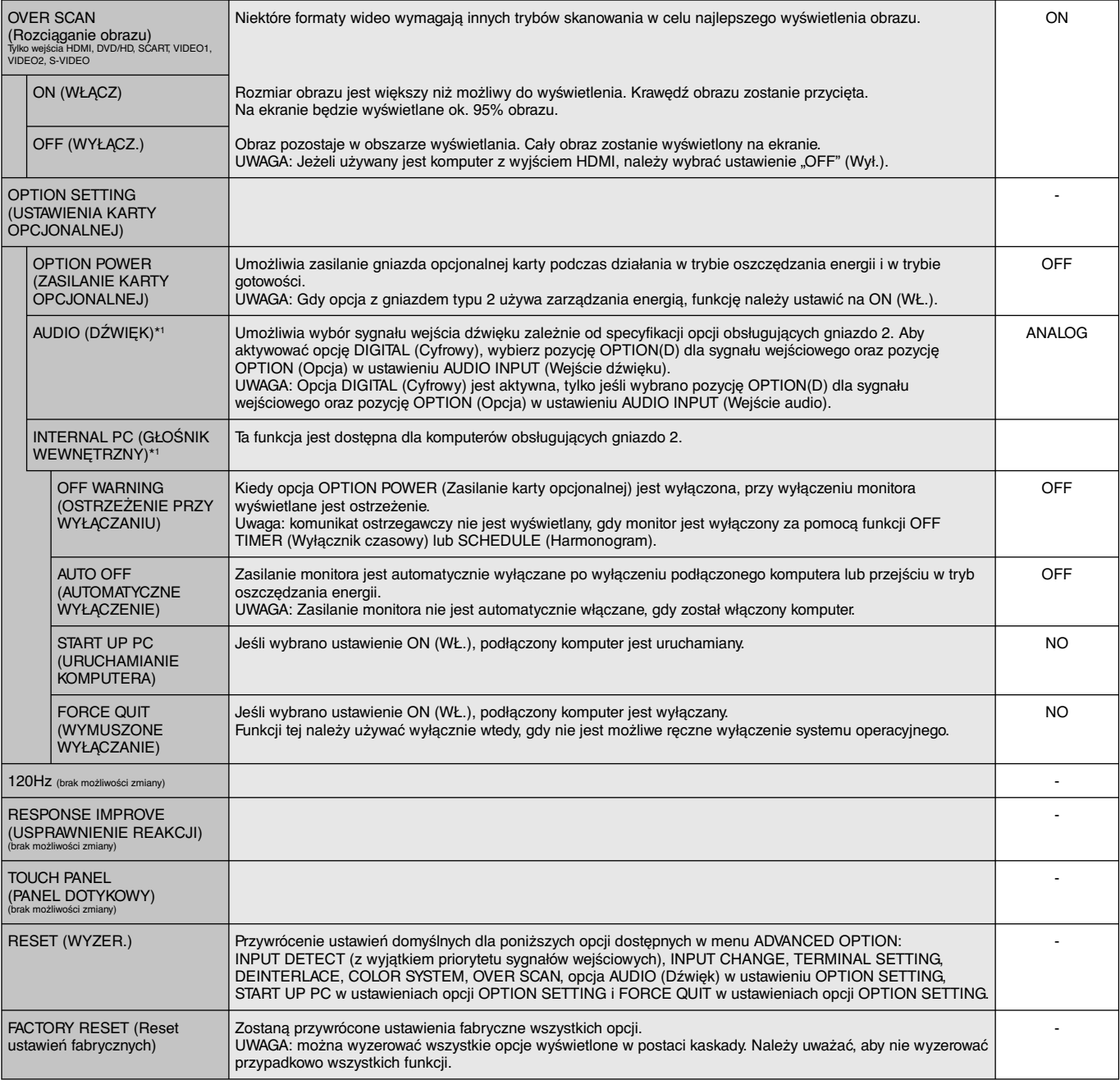

\*1: Ta funkcja zależy od używanej opcjonalnej karty.

#### **UWAGA 1: TWORZENIE HARMONOGRAMU**

Funkcja harmonogramu umożliwia ustawianie różnych czasów włączania i wyłączania wyświetlacza. Można zaprogramować do siedmiu różnych harmonogramów.

Aby zaprogramować harmonogram:

- 1. Otwórz menu SCHEDULE (Harmonogram): Podświetl ustawienie SCHEDULE SETTINGS (Ustawienia harmonogramu), używając przycisków w górę i w dół. Naciśnij przycisk SET lub przycisk +, aby wyświetlić menu ustawień. Podświetl żądany numer harmonogramu i naciśnij przycisk SET. Pole znajdujące się obok numeru zmieni kolor na żółty. Można teraz zaprogramować harmonogram.
- 2. Użyj strzałki w dół, aby podświetlić ustawienie godziny w przedziale czasu ON (Wł.). Za pomocą przycisków + i ustaw godzinę. Za pomocą przycisków w górę i w dół podświetl ustawienie minut. Za pomocą przycisków + i - ustaw minuty. W ten sam sposób ustaw czas wyłączenia (OFF).
- 3. Za pomocą strzałek w górę i w dół podświetl opcję INPUT (Wejście). Za pomocą przycisków + i wybierz źródło wprowadzania. Za pomocą przycisków strzałek w górę i w dół wybierz opcję PIC. MODE (Tryb obrazu). Za pomocą przycisków + i – wybierz tryb obrazu.
- 4. Za pomocą przycisku strzałki w dół wybierz dzień włączenia harmonogramu. Naciśnij przycisk SET, aby włączyć harmonogram. Jeśli harmonogram ma być używany codziennie, wybierz opcję EVERY DAY i naciśnij przycisk SET. Pole znajdujące się obok opcji EVERY DAY zmieni kolor na żółty. Jeśli wymagane jest ustawienie cotygodniowego włączania harmonogramu, wybierz dni tygodnia za pomocą przycisków w górę i w dół, a następnie naciśnij przycisk SET, aby zatwierdzić ustawienie. Następnie podświetl opcję EVERY WEEK i naciśnij przycisk SET.
- **DVI** HIDI 9 R PL 9  $\boxed{\oplus}$ **SCHEDULE: (THU) JUN.18.2009 15:38 OFF TIMER SETTINGS: 1 2 3 4 5 6 7 SCHEDULE SETTINGS SCHEDULE LIST DATE & TIME RESET ON: – – : – – OFF: – – : – – INPUT: – – – – PIC. MODE: – – – – EVERY DAY EVERY WEEK MON TUE WED THU FRI SAT SUN Choose Mark Return Close**
- 5. Po zaprogramowaniu harmonogramu można ustawić pozostałe harmonogramy. Naciśnij przycisk MENU, aby zamknąć menu OSD lub naciśnij przycisk EXIT, aby powrócić do poprzedniego menu.

**Uwaga:** Jeśli czasy harmonogramów nachodzą na siebie, priorytet ma harmonogram o wyższym numerze. Na przykład harmonogram nr 7 będzie mieć priorytet w stosunku do harmonogramu nr 1. Jeśli wybrane wejście lub tryb obrazu nie są dostępne, zostaną one wyświetlone na czerwono.

#### **UWAGA 2: POŚWIATA OBRAZU**

Proszę pamiętać, że w przypadku technologii ciekłokrystalicznej może występować zjawisko znane jako poświata obrazu. Poświata obrazu występuje, kiedy na ekranie pozostaje widoczny "widmowy" obraz poprzedniego obrazu. W przeciwieństwie do monitorów ekranowych, poświata monitorów ciekłokrystalicznych nie jest stała, lecz należy unikać wyświetlania nieruchomych obrazów przez dłuższy okres czasu. W celu złagodzenia efektu poświaty ekranu, należy wyłączyć monitor na okres czasu, przez jaki był wyświetlany poprzedni obraz. Na przykład, jeżeli obraz znajdował się na monitorze przez jedną godzinę i widoczny jest teraz obraz resztkowy, należy wyłączyć monitor również na jedną godzinę, żeby zlikwidować to "widmo".

Podobnie jak w przypadku wszystkich osobistych urządzeń wyświetlających, firma NEC DISPLAY SOLUTIONS zaleca wyświetlanie ruchomych obrazów oraz używanie ruchomego wygaszacza ekranu, w regularnych odstępach czasu, kiedy obraz na ekranie jest nieruchomy lub wyłączenie monitora, kiedy nie jest używany.

 Żeby dalej zmniejszyć ryzyko wystąpienia zjawiska "poświaty obrazu" należy ustawić opcje "SCREEN SAVER" (Wygaszasz ekranu), "DATE & TIME" (Data i godzina) oraz "SCHEDULE SETTINGS" (Ustawienia harmonogramu).

#### **Długotrwałe użytkowanie jako ekran w miejscach publicznych**

#### **Poświata na monitorze LCD**

Jeśli monitor LCD działa bez przerwy przez wiele godzin, przy elektrodzie w monitorze pozostają śladowe ilości ładunków elektrycznych, co może powodować powstawanie tzw. "widma" obrazu. (Poświata)

Poświata nie jest zjawiskiem stałym, ale gdy na monitorze przez długi czas jest wyświetlany obraz nieruchomy, zakłócenia jonowe we wnętrzu monitora gromadzą się przy wyświetlanym obrazie i mogą pozostać widoczne na zawsze. (Poświata)

#### **Zalecenia**

Aby zapobiec pozostawaniu poświaty na ekranie i dłużej korzystać z monitora LCD, należy zastosować się do poniższych zaleceń.

- 1. Obraz nieruchomy nie powinien być wyświetlany przez dłuższy czas. Obrazy stałe należy często zmieniać.
- 2. Jeśli monitor nie jest używany, należy go wyłączyć za pomocą pilota lub używać funkcji zarządzania energią albo harmonogramu.

3. Żywotność monitora jest większa, jeśli działa on w niższych temperaturach. Jeśli na powierzchni monitora ciekłokrystalicznego zostanie założona warstwa ochronna (szkło, akryl), ekran monitora jest zamknięty i należy użyć czujników temperatury znajdujących się w monitorze. Aby zmniejszyć temperaturę otoczenia, należy użyć wentylatora, korzystać z wygaszacza ekranu i ustawić niską jasność.

4. Użyj funkcji "Screen Saver Mode" (Tryb wygaszacza) monitora.

# **FUNKCJA REMOTE CONTROL ID (Identyfikator pilota)**

#### **IDENTYFIKACJA ZDALNEGO STEROWANIA**

Dostarczony z monitorem pilot zdalnego sterowania może być używany do sterowania 100 monitorami MultiSync przy użyciu trybu REMOTE CONTROL ID (Identyfikator pilota). Tryb REMOTE CONTROL ID (Identyfikator pilota) działa w połączeniu z identyfikatorem monitora, umożliwiając sterowanie maks. 100 monitorami MultiSync. Na przykład: jeśli w tym samym obszarze używanych jest kilka monitorów, w standardowym trybie działania pilot zdalnego sterowania będzie jednocześnie wysyłać sygnał do wszystkich monitorów (rysunek 1). Przy użyciu trybu REMOTE CONTROL ID (Identyfikator pilota) będzie on współpracować tylko z jednym monitorem z grupy (Rysunek 2).

#### **ABY USTAWIĆ ID PILOTA ZDALNEGO STEROWANIA**

Trzymając naciśnięty przycisk REMOTE ID SET na pilocie zdalnego sterowania, użyj klawiatury, aby wprowadzić ID monitora (1-100), który ma być sterowany za pomocą pilota. Pilota zdalnego sterowania można następnie używać do obsługi monitora o określonym numerze ID.

 W przypadku wybrania wartości 0 lub gdy pilot zdalnego sterowania działa w trybie standardowym, sterowane są wszystkie monitory.

#### **USTAWIANIE/RESETOWANIE TRYBU ZDALNEGO STEROWANIA**

Tryb ID — aby przejść do trybu ID naciśnij przycisk REMOTE ID SET i przytrzymaj go przez 2 sekundy.

Tryb Normal (Standardowy) – aby powrócić do trybu Normal (Standardowy) naciśnij przycisk REMOTE ID RESET (Resetuj ID pilota) i przytrzymaj go przez 2 sekundy.

 Aby zapewnić poprawne działanie tej funkcji, monitor musi mieć przypisany ID. Numer ID monitora można przypisać w menu MULTI DISPLAY (Wiele monitorów) w menu OSD (zobacz strona 24).

 Skieruj pilota zdalnego sterowania na czujnik zdalnego sterowania żądanego monitora i naciśnij przycisk REMOTE ID SET (Ustaw identyfikator zdalnego sterowania). Numer identyfikacyjny monitora jest wyświetlany na wyświetlaczu, kiedy pilot zdalnego sterowania jest w trybie identyfikacji.

#### **Użyj pilota zdalnego sterowania do obsługi monitora o przypisanym konkretnym numerze identyfikacyjnym monitora.**

- 1. Ustaw numer ID monitora danego wyświetlacza (patrz: strona 24). Numer ID monitora może należeć do zakresu 1-100. Ten numer ID monitora pozwala pilotowi zdalnego sterowania obsługiwać dany monitor bez wpływu na inne monitory.
- 2. Na pilocie zdalnego sterowania naciśnij i przytrzymaj wciśnięty przycisk REMOTE ID SET (Ustaw identyfikator zdalnego sterowani) i użyj klawiatury do wprowadzenia numeru ID (1-100). Numer ID zdalnego sterowania musi pasować do numeru MONITOR ID (Identyfikatora monitora) kontrolowanego wyświetlacza. Wybierz opcję 0, żeby jednocześnie kontrolować wszystkie monitory w zasięgu.
- 3. Skieruj pilota zdalnego sterowania na czujnik zdalnego sterowania żądanego monitora i naciśnij przycisk REMOTE ID SET (Ustaw identyfikator zdalnego sterowania).

Na wyświetlaczu monitora zostanie wyświetlony numer ID monitora (MONITOR ID). Jeżeli ID zdalnego sterowania ustawiono na wartość 0, wszystkie wyświetlacze w zasięgu będą wyświetlać swój numer ID monitora na kolor czerwony.

 Jeżeli numer identyfikacyjny monitora jest wyświetlany na biało na wyświetlaczu, numer ID monitora i numer ID zdalnego sterowania nie są takie same.

#### **Tym monitorem LCD można sterować za pomocą komputera osobistego lub pilota bezprzewodowego przy użyciu połączenia RS-232C.**

#### **OPCJE MONITOR ID i IR CONTROL**

Przy użyciu jednego komputera PC lub jednego pilota zdalnego sterowania korzystającego z podczerwieni można sterować maksymalnie 100 monitorami LCD w układzie łańcuchowym za pomocą połączenia RS-232C.

#### **1. Podłączanie komputera PC do monitora LCD.**

Połączyć wyjście kontrolne karty RS-232C komputera z wyjściem RS-232C monitora LCD. Można następnie połączyć wyjście RS-232C monitora LCD z wejściem RS-232C innego monitora LCD. Za pomocą połączenia RS-232C można połączyć do 100 monitorów.

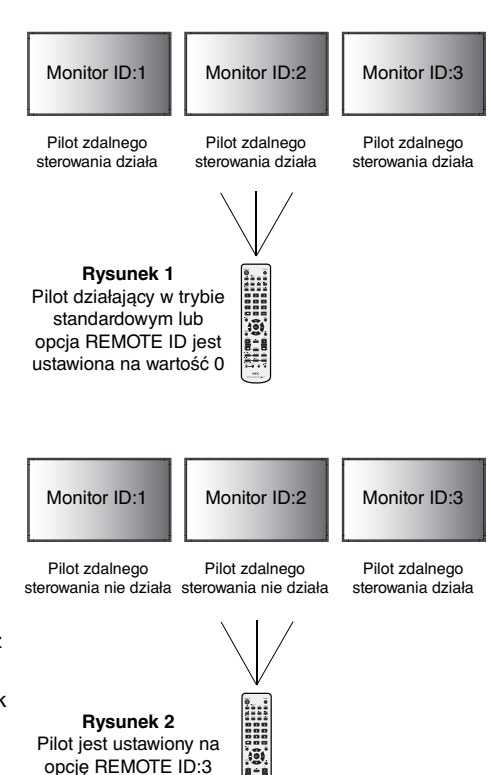

#### **2. Ustaw opcję Monitor ID i tryb IR Control.**

Aby zapewnić poprawne działanie, ID monitora należy ustawić w menu OSD dla każdego monitora znajdującego się w układzie łańcuchowym. ID monitora można ustawić w menu "MULTI DISPLAY" (Wiele monitorów) dostępnym w menu OSD. Numer ID monitora można ustawić na wartość z zakresu 1–100. Dwa monitory nie powinny mieć ustawionej tej samej wartości ID monitora. Zalecane jest nadawanie kolejnych wartości, rozpoczynając od 1, dla kolejnych monitorów znajdujących się w układzie łańcuchowym. Pierwszy monitor tego układu będzie monitorem podstawowym. Kolejne monitory układu są monitorami pomocniczymi.

W menu "ADVANCED OPTION" (Opcje zaawansowane) pierwszego monitora układu RS-232C ustaw opcję "IR CONTROL" (Sterowanie podczerwienią) na wartość "PRIMARY" (Podstawowe).

Ustaw opcję "IR CONTROL" (Sterowanie podczerwienią) na wartość "SECONDARY" (Drugorzędowe) dla pozostałych monitorów.

#### 3. Naciśnij przycisk "DISPLAY" na pilocie zdalnego sterowania, kierując pilota w kierunku monitora "PRIMARY" (Podstawowe). **Menu OSD z informacjami zostanie wyświetlone z lewej strony ekranu.**

 **Monitor ID:** Wyświetla numer ID bieżącego monitora w układzie łańcuchowym.

 **Target ID:** Wyświetla numer ID monitora kontrolowanego w układzie łańcuchowym z bieżącego monitora.

Naciskaj przyciski "+" lub "-", aby zmienić opcję "Target ID" na wartość ID monitora, który ma być kontrolowany. Aby sterować jednocześnie wszystkimi monitorami układu jednocześnie, wybierz ustawienie "ALL" dla opcji "Target ID".

#### 4. Za pomocą pilota zdalnego sterowania steruj monitorami "Secondary" (Drugorzędowe), sterując jedynie monitorem "PRIMARY" **(Podstawowe).**

Menu OSD zostanie wyświetlone na wybranym monitorze docelowym.

- UWAGA: Jeśli w menu OSD wyświetlany jest ekran wybierania trybu "ID No.", naciśnij przycisk "DISPLAY" na pilocie zdalnego sterowania, wskazując monitor podstawowy w celu to zamknięcia tego menu OSD.
- WSKAZÓWKA: Jeśli utracisz kontrole nad urządzeniem w wyniku nieprawidłowego skonfigurowania ustawień menu "IR CONTROL" (Sterowanie podczerwienią), naciśnięcie przycisku "DISPLAY" na pilocie i przytrzymanie go przez co najmniej 5 sekund spowoduje przywrócenie w menu "IR CONTROL" (Sterowanie podczerwienią) funkcji "NORMAL"

# **Sterowanie monitorem LCD za pośrednictwem zdalnego sterowania przez RS-232C**

Niniejszy monitor LCD można kontrolować przez podłączenie do złącza RS-232C komputera PC.

**UWAGA:** W przypadku używania tej funkcji dla opcji EXTERNAL CONTROL (Sterowanie zewnętrzne) należy wybrać ustawienie RS-232C (Zob. str. 25).

Funkcje dostępne sterowaniu przez komputer PC obejmują:

- Włączanie i wyłączanie zasilania.
- Przełączanie pomiędzy sygnałami wejściowymi.
- Wł./wył. wyciszenia dźwięku.

#### **Złącze**

Monitor LCD + komputer

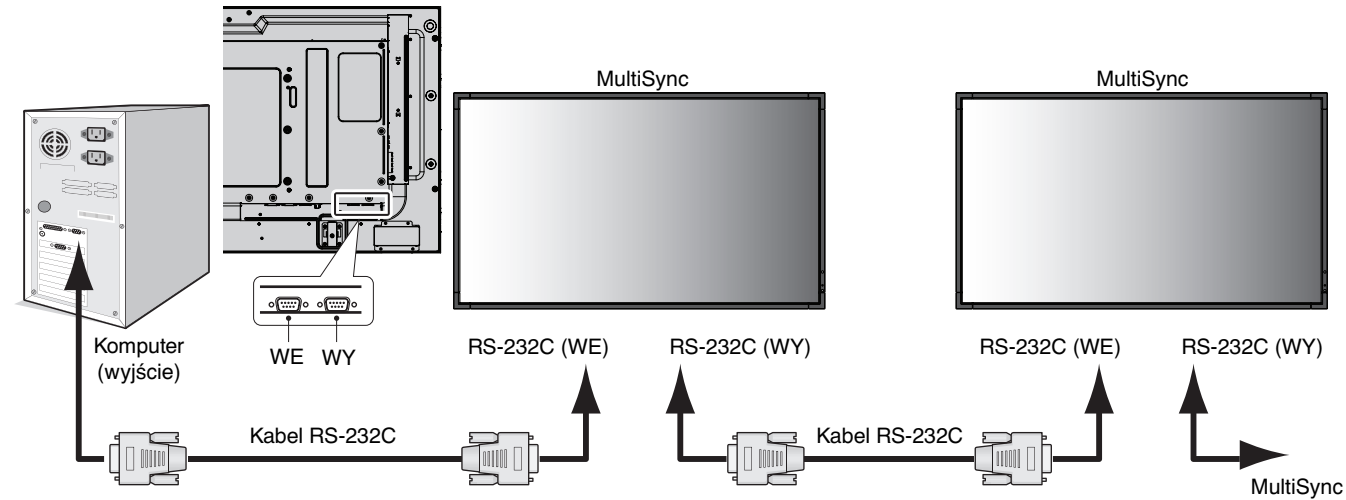

- **UWAGA:** Jeżeli komputer jest wyposażony tylko w port szeregowy ze złączem 25-stykowym, wymagana jest przejściówka portu 25-stykowego. W celu uzyskania szczegółowych informacji należy się skontaktować ze sprzedawcą. Zaznacz ustawienie "ID=ALL REPLY" w obszarze "EXTERNAL CONTROL".
- \* Aby zapewnić poprawne działanie, złącze wyjścia RS-232C OUT musi zostać podłączone tylko do innego monitora o tym samym modelu. Nie należy podłączać do niego urządzeń innego typu.

Żeby kontrolować monitor lub wiele monitorów połączonych w układ łańcuchowy, należy użyć poleceń sterujących. Instrukcje dotyczące poleceń sterujących znajdują się na płycie CD dołączonej do monitora. Plik ma nazwę "External\_control.pdf".

Wiele monitorów połączonych w układ łańcuchowy ma limit odnośnie liczby podłączanych monitorów.

1) Interfejs

| <b>PROTOKÓŁ</b>     | <b>RS-232C</b> |
|---------------------|----------------|
| SZYBKOŚĆ TRANSMISJI | 9600 [bps]     |
| DŁUGOŚĆ DANYCH      | 8 [bitów]      |
| BIT PARZYSTOŚCI     | <b>BRAK</b>    |
| <b>BIT STOPU</b>    | 1 [bits]       |
| KONTROLA PRZEPŁYWU  | <b>BRAK</b>    |
|                     |                |

 Niniejszy monitor LCD korzysta z linii RXD, TXD i GND do sterowania złączem RS-232C. W przypadku złącza kontrolnego RS-232C należy zastosować kabel odwrotny (kabel modemowy typu zero) (brak w zestawie).

#### 2) Schemat poleceń sterujących

W celu uzyskania informacji na temat innych poleceń należy się zapoznać z plikiem "External\_Control.pdf" dostępnym na dysku CD-ROM.

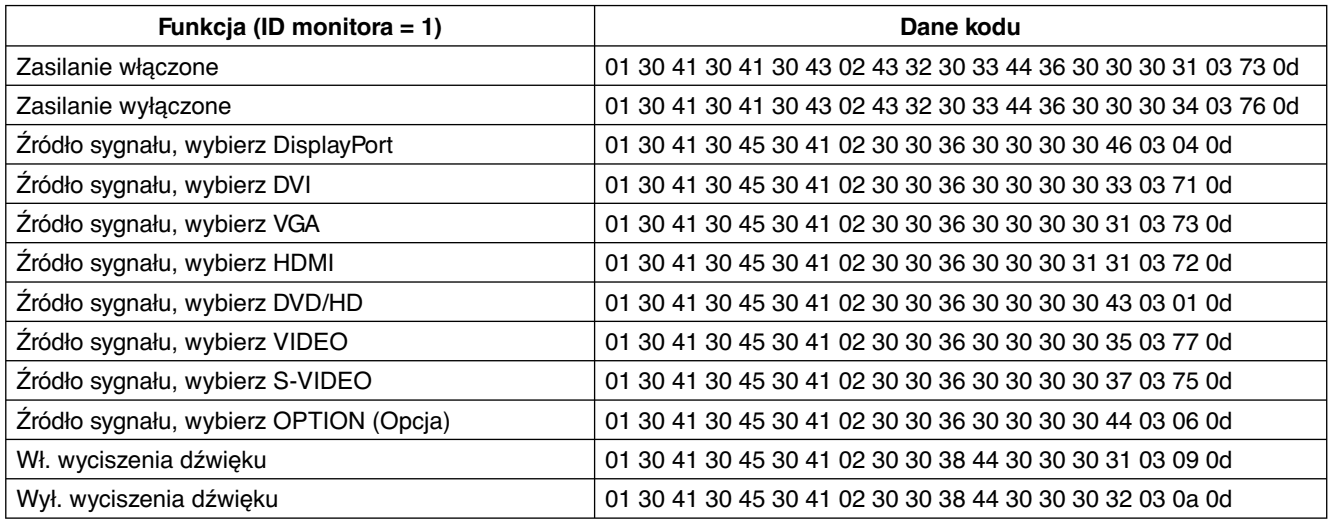

# **Sterowanie monitorem LCD za pomocą funkcji LAN Control (Sterowanie za pomocą LAN)**

# **Podłączanie do sieci**

Stosując przewód LAN, można określić ustawienia Network Settings (Ustawienia sieciowe) oraz Alert Mail Settings (Ustawienia alertów pocztowych) za pomocą funkcji serwera HTTP.

**UWAGA:** W przypadku używania tej funkcji dla opcji EXTERNAL CONTROL (Sterowanie zewnętrzne) należy wybrać ustawienie LAN (Zob. str. 25).

Aby używać połączenia LAN, należy przypisać adres IP.

#### **Przykład połączenia LAN:**

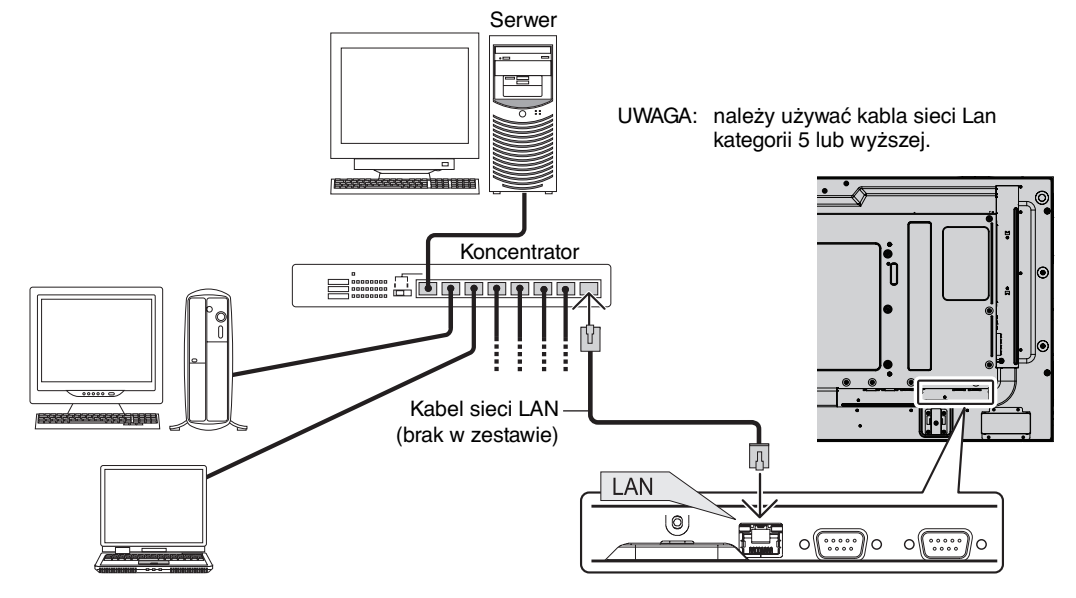

# **Ustawienia sieci za pomocą przeglądarki HTTP**

## **Przegląd**

Podłączenie monitora do sieci pozwala na sterowanie nim za pomocą komputera podłączonego do sieci.

Aby sterować monitorem za pomocą przeglądarki internetowej, na komputerze należy zainstalować odpowiednie oprogramowanie.

Adres IP i maskę podsieci monitora można ustawić na ekranie Network Settings (Ustawienia sieciowe) w przeglądarce internetowej za pomocą funkcji serwera HTTP. Należy używać przeglądarki Microsoft Internet Explorer 6.0 lub nowszej. (Urządzenie korzysta z funkcji JavaScript i Cookies – przeglądarka musi obsługiwać te funkcje). Metody konfiguracji różnią się w zależności od wersji przeglądarki. Dodatkowe informacje są dostępne w systemie pomocy przeglądarki oraz innych dokumentach dodawanych do oprogramowania).

Aby uzyskać dostęp do funkcji serwera http, należy uruchomić przeglądarkę internetową na komputerze z monitorem podłączonym do sieci i wprowadzić następujący adres URL.

#### **Network Setting (Ustawienia sieciowe)**

http://<adres IP monitora>/index.html

**WSKAZÓWKA:** Adres domyślny to: 192.168.0.10. Aplikację można pobrać z naszej witryny internetowej.

**UWAGA:** Jeśli w przeglądarce internetowej nie zostanie wyświetlony ekran MONITOR NETWORK SETTINGS (Ustawienia sieciowe monitora), należy nacisnąć klawisze Ctrl+F5, aby odświeżyć okno przeglądarki (lub wyczyścić pamięć cache).

Wyświetlanie lub odpowiedź na naciśnięcie klawiszy mogą być opóźnione lub niedostępne w zależności od ustawień sieciowych. W takiej sytuacji należy się skontaktować z administratorem sieci.

Monitor LCD może nie odpowiadać, jeśli przyciski monitora są naciskane zbyt szybko. W takiej sytuacji należy odczekać chwilę. Jeśli monitor nadal nie odpowiada, należy go wyłączyć i ponownie włączyć.

## **Przygotowanie przed użytkowaniem**

Przed zastosowaniem funkcji dostępnych z poziomu przeglądarki do monitora należy podłączyć przewód LAN.

W przypadku używania serwera proxy funkcje mogą być niedostępne, jest to zależne od serwera proxy i ustawień. Jeśli przyczyną braku dostępu do funkcji jest serwer proxy, może wystąpić sytuacja, kiedy ustawienia zostaną wprowadzone, ale nie zostanie to wyświetlone; takie zachowanie jest zależne od pamięci ciche. Ustawienia wprowadzone z poziomu przeglądarki mogą nie mieć odzwierciedlenia w działaniu monitora. Zaleca się nieużywanie serwera proxy, o ile nie jest to niezbędne.

## **Obsługa adresów czynności za pomocą przeglądarki**

Z nazwy hosta można korzystać w następujących przypadkach:

Jeśli nazwa hosta odpowiadająca adresowi IP monitora została zarejestrowana na serwerze nazwy domeny (DNS, domain name server) przez administratora sieci, dostęp do ustawień sieci monitora można uzyskać, wprowadzając tę nazwę w zgodnej przeglądarce.

Jeśli nazwa hosta odpowiadająca adresowi IP monitora została skonfigurowana w pliku "HOSTS" na używanym komputerze, dostęp do ustawień sieci można uzyskać, wprowazając tę nazwę w zgodnej przeglądarce.

- Przykład 1: Jeśli nazwa monitora to "pd.nec.co.jp", dostęp można uzyskać poprzez wprowadzenie adresu http://pd.nec.co.jp/index.html w polu adresu lub w kolumnie URL.
- Przykład 2: Jeśli adres monitora to 192.168.73.1, dostęp można uzyskać poprzez wprowadzenie adresu http://192.168.73.1/index.html w polu adresu lub w kolumnie URL.

#### **Network Setting (Ustawienia sieciowe)**

http://<adres IP monitora>/index.html

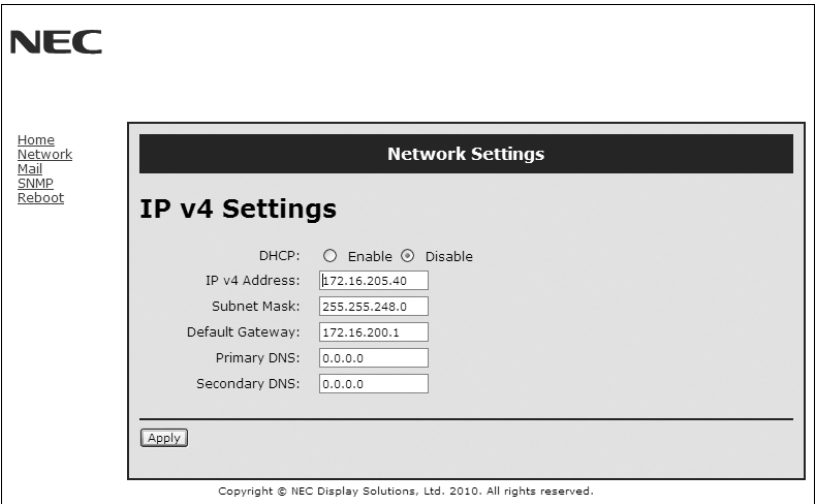

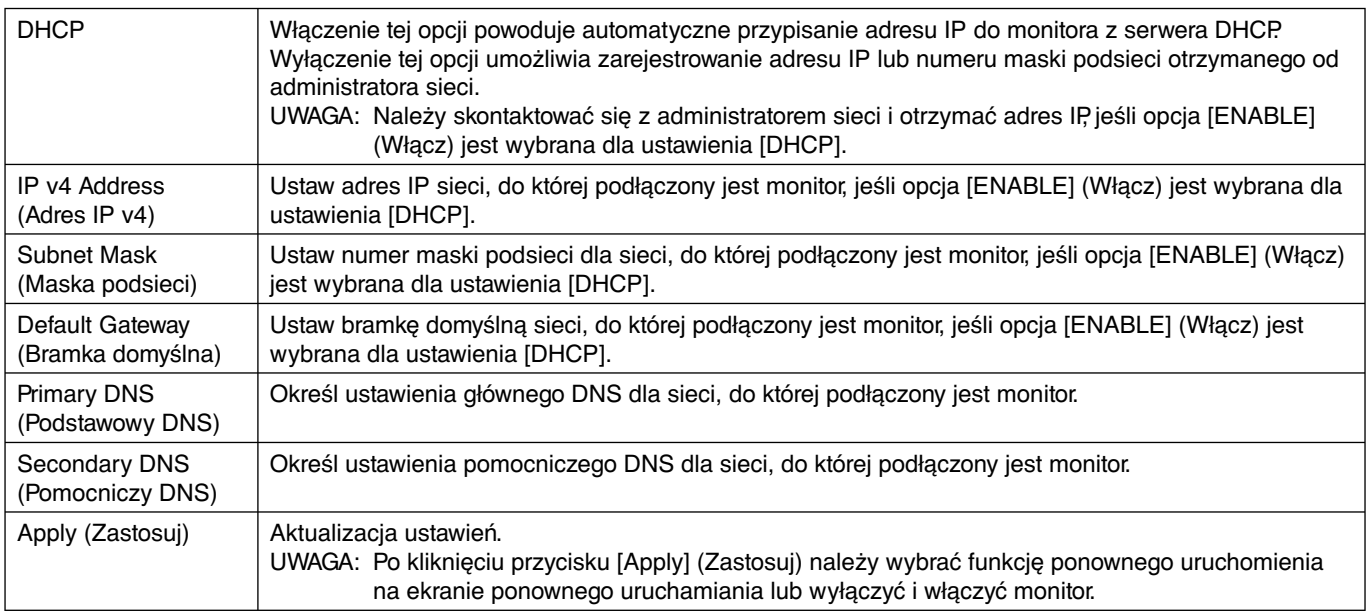

**UWAGA:** Następujące parametry zostaną przywrócone do ustawień fabrycznych po wybraniu opcji "LAN reset" (Reset LAN) za pośrednictwem funkcji EXTERNAL CONTROL (Sterowanie zewnętrzne) w menu ekranowym: [DHCP]: DISABLE (Wyłącz), [IP v4 Address] (Adres IP v4): 192.168.0.10, [Subnet Mask] (Maska podsieci): 255.255.255.0, [Default Gateway] (Bramka domyślna): 192.168.0.1, jednak bez zmiany ustawień [Primary DNS] (Podstawowy DNS) I [Secondary DNS] (Pomocniczy DNS).

# **Alert Mail Setting (Ustawienia alertów pocztowych)**

http://<adres IP monitora>/lanconfig.html

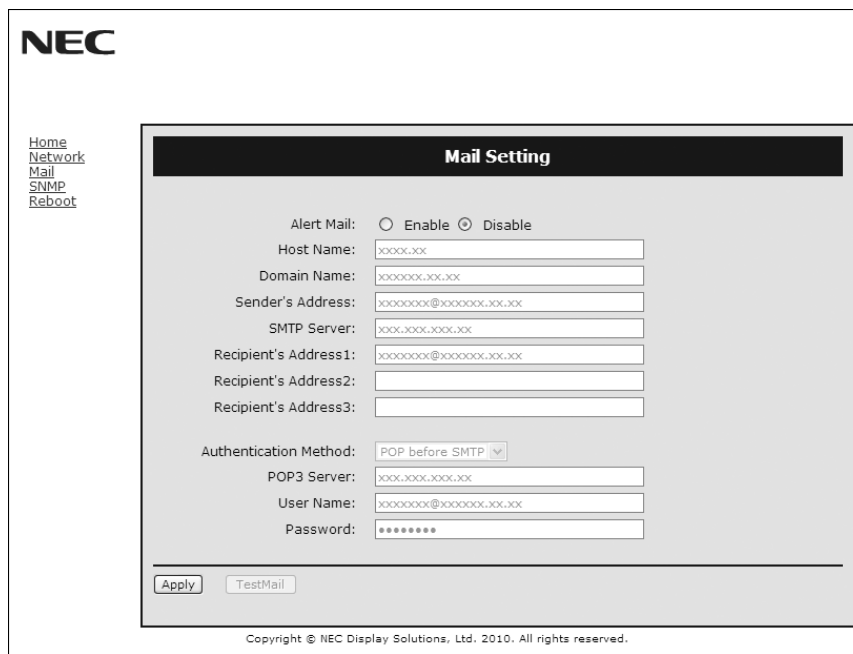

Ta opcja zapewnia wysyłanie komunikatów o błędach za pomocą poczty e-mail, kiedy używane jest kablowe połączenie LAN. Po wystąpieniu błędu monitora wysyłane jest powiadomienie o błędzie.

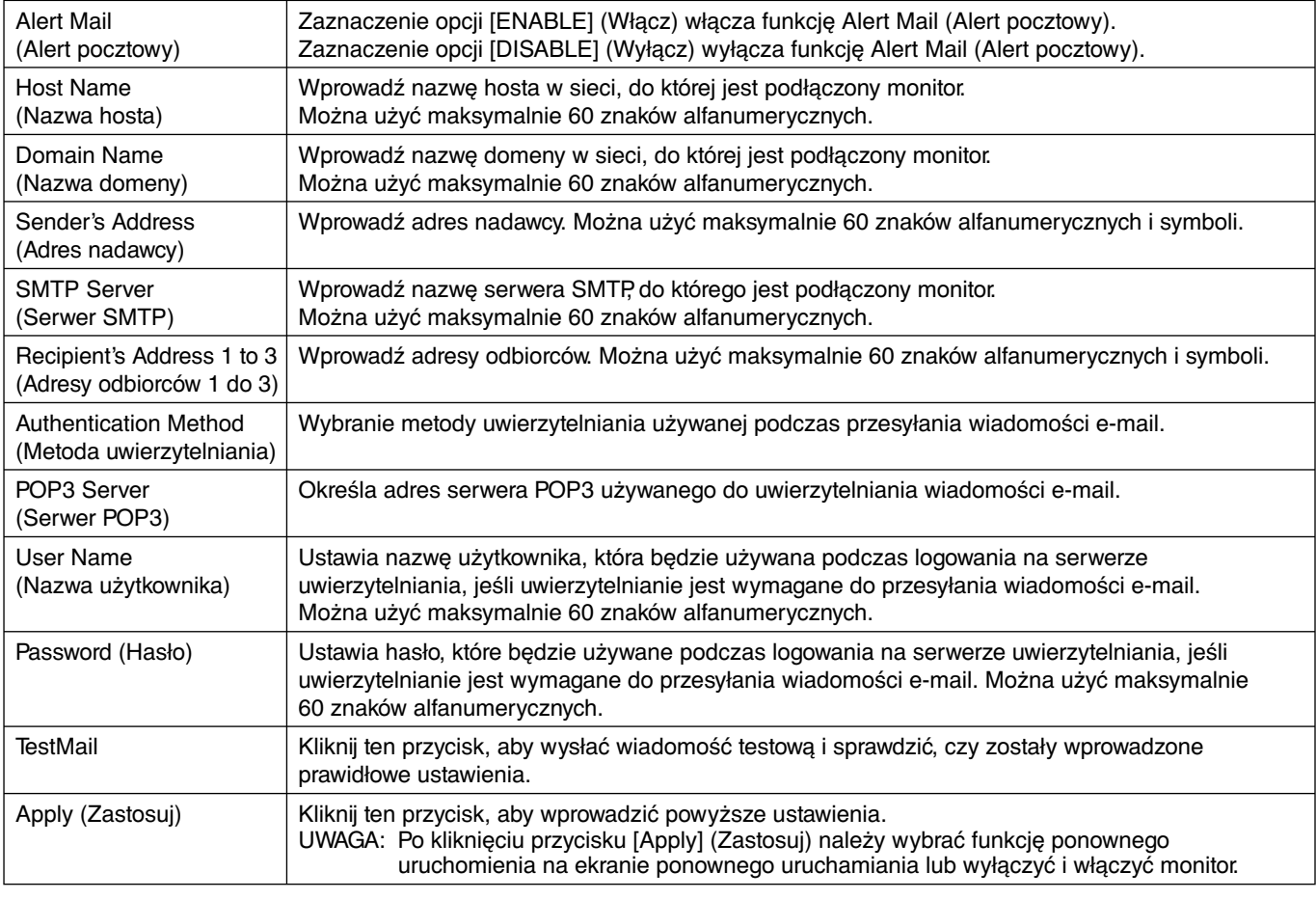

**UWAGA:** • Jeśli zostanie wykonany test, wiadomość zawierająca alert pocztowy może nie zostać dostarczona.

W takiej sytuacji należy sprawdzić, czy ustawienia sieciowe są prawidłowe.

• Jeśli wprowadzony został nieprawidłowy adres, wiadomość zawierająca alert pocztowy może nie zostać dostarczona. W takiej sytuacji należy sprawdzić, czy wprowadzono prawidłowy adres odbiorcy.

**WSKAZÓWKA:** W celu uzyskania informacji na temat schematu poleceń sterujących należy zapoznać się z plikiem "External\_Control.pdf" dostępnym na dysku CD-ROM.

#### **Lista treści alertów**

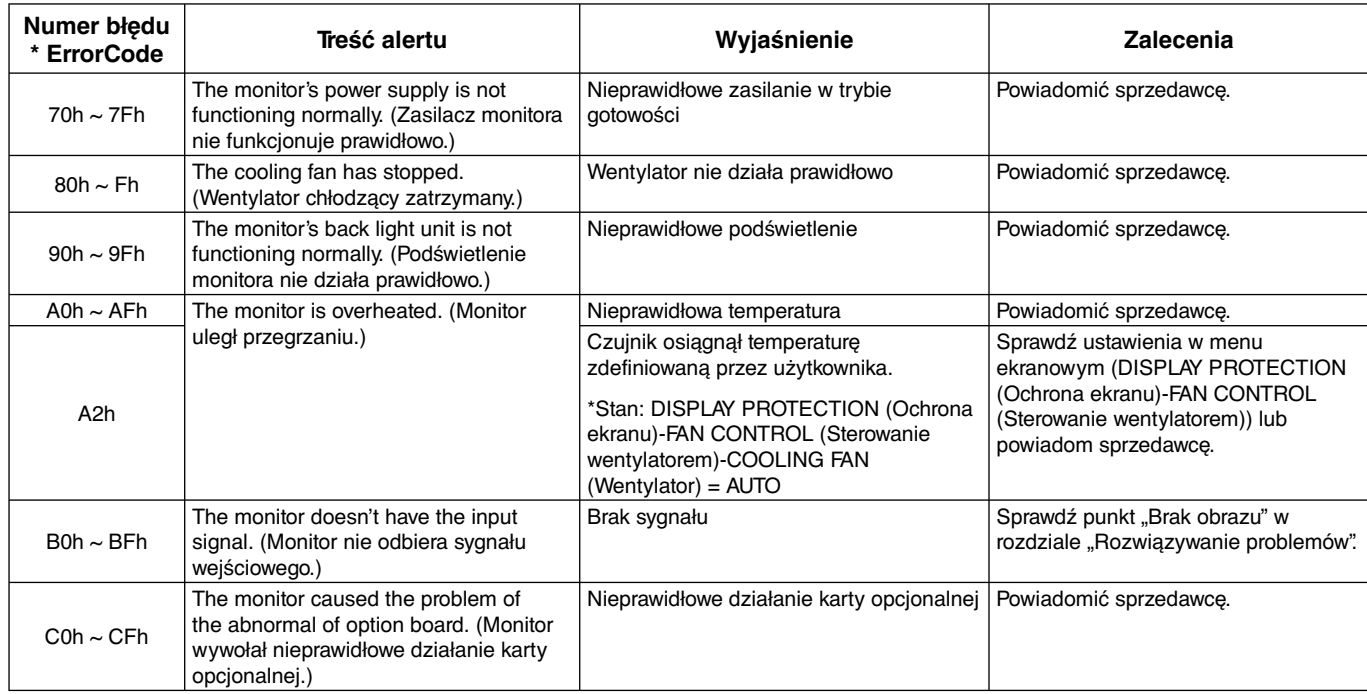

Przykład: Poniżej przedstawiono przykładową treść powiadomień o nieprawidłowej temperaturze pracy monitora.

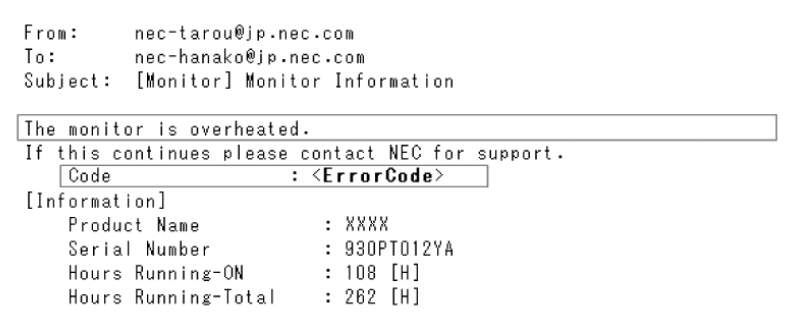

Przykład: Poniżej przedstawiono przykładowe wiadomości testowe przeglądarki.

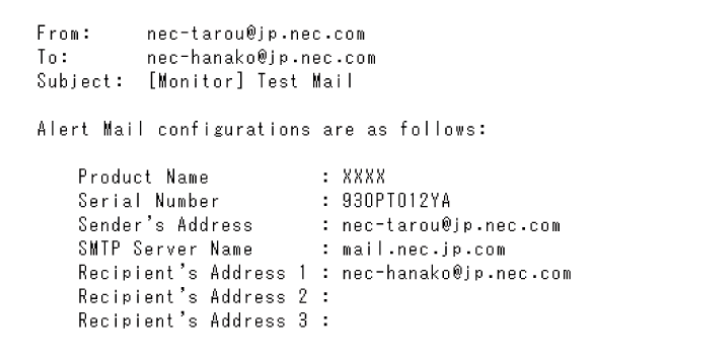

# **Ustawienie CRESTRON**

Kliknij pozycję "CRESTRON" dostępną po lewej stronie menu głównego HOME.

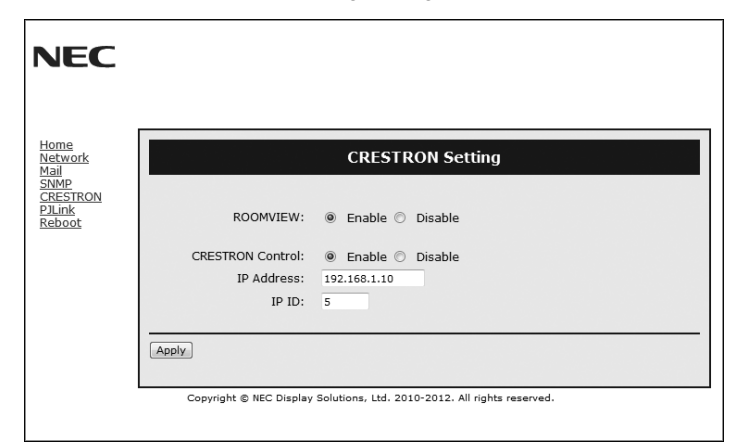

Zgodność z protokołem CRESTON ROOMVIEW

Monitor obsługuje protokół CRESTRON ROOMVIEW umożliwiający wspólne zarządzanie i sterowanie wieloma urządzeniami przez sieć za pośrednictwem komputera lub sterownika.

Więcej informacji można znaleźć pod adresem http://www.crestron.com

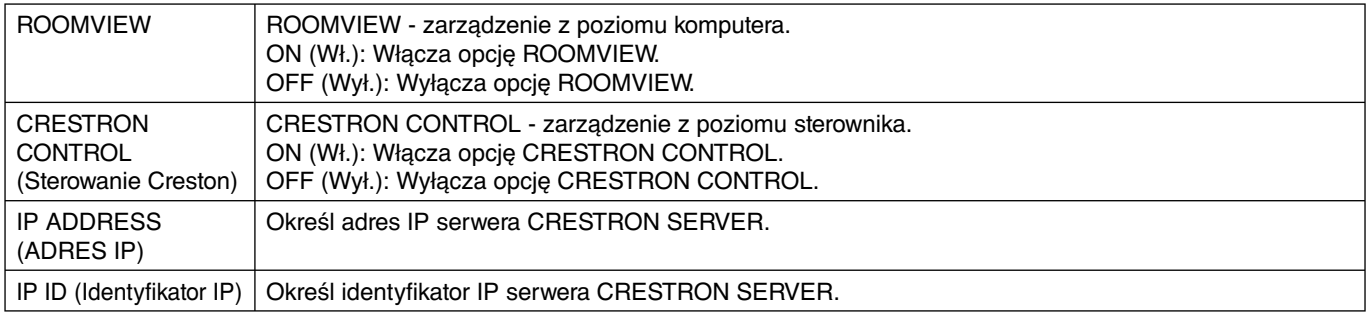

**WSKAZÓWKA:** Ustawienia CRESTRON są wymagane tylko w przypadku korzystania z rozwiązania CRESTRON ROOMVIEW. Więcej informacji można znaleźć pod adresem http://www.crestron.com

#### **Ustawienie PJLink**

Kliknij pozycję "PJLink" dostępną po lewej stronie menu głównego HOME.

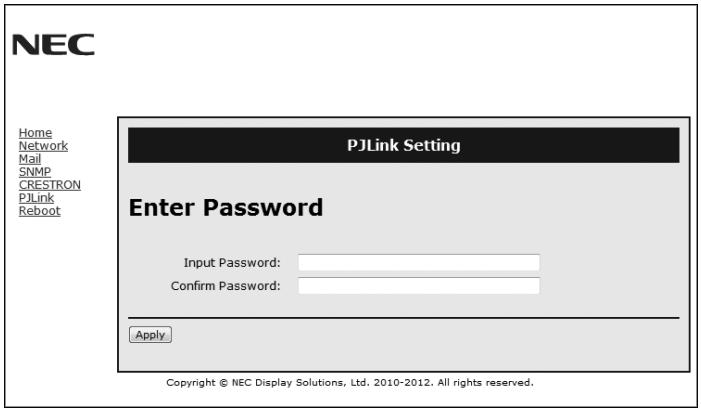

PASSWORD (Hasło) | Ustaw hasło opcji PJLink\*. Hasło może zawierać maksymalnie 32 znaki. Nie należy zapominać hasła. W razie zapomnienia hasła należy skontaktować się ze sprzedawcą.

#### \*Czym jest PJLink?

PJLink to standaryzowany protokół używany do sterowania urządzeniami różnych producentów. Ten standardowy protokół został stworzony przez stowarzyszenie Japan Business Machine and Information System Industries Association (JBMIA) w 2005 r. To urządzenie obsługuje wszystkie polecenia klasy 1 protokołu PJLink.

**Mały zajmowany obszar:** Dzięki małemu zajmowanemu obszarowi monitor ten jest doskonałym rozwiązaniem dla środowisk wymagających najwyższej jakości obrazu.

**Układ sterowania kolorami:** Umożliwia regulację barw na ekranie i precyzyjne odzwierciedlanie kolorów zgodnie z różnymi standardami.

**OmniColor:** Łączy sześcioosiowy układ sterowania kolorami oraz standard sRGB. Sześcioosiowe sterowanie koloram pozwala na regulację kolorów za pośrednictwem sześciu osi (R, G, B, C, M i Y), a nie trzech osi (R, G i B), jak to miało miejsce poprzednio. Standard sRGB wyposaża monitor w kolory o jednorodnej charakterystyce. Stanowi gwarancję, że kolory wyświetlane na monitorze są dokładnie takie same, jak kolorowe wydruki (z systemem operacyjnym i drukarką pracującymi w trybie sRGB). To pozwala na regulację kolorów na ekranie i dostosowanie dokładności odwzorowania kolorów na monitorze do różnych standardów.

**Nasycenie kolorów sRGB:** Nowy, zoptymalizowany standard zarządzania kolorami umożliwia dopasowanie kolorów na ekranie monitora oraz innych peryferiach. Funkcja sRGB, która opiera się na kalibrowanym rozmieszczeniu kolorów, umożliwia optymalne przedstawienie kolorów i kompatybilność wstecz z innymi standardami kolorów.

**Menu ekranowe (OSD — On-Screen Display):** Umożliwia szybkie i łatwe regulowanie wszystkich parametrów obrazu na ekranie przy pomocy łatwego w użyciu menu ekranowego.

**Plug and Play:** Rozwiązania firmy Microsoft® dostępne w systemach operacyjnych Windows® ułatwiają instalację i konfigurację, umożliwiając przesyłanie informacji o monitorze (np. informacji rozmiarze ekranu i obsługiwanych rozdzielczościach) bezpośrednio do komputera, dzięki czemu jakość wyświetlanego obrazu jest optymalizowana automatycznie.

**System IPM (Intelligent Power Manager — Inteligentny system zarządzania zasilaniem):** Obsługuje innowacyjne metody oszczędzania energii, które umożliwiają przełączanie monitora na niższy poziom zużycia energii, gdy jest on włączony, ale nie pracuje, obniżając o dwie trzecie koszty energii, redukując emisję oraz obniżając koszty związane z klimatyzacją miejsca pracy.

**Funkcja FullScan:** Pozwala na powiększenie całej powierzchni ekranu dla większości rozdzielczości, dzięki czemu znacząco powiększa się obraz.

**Standardowy interfejs montażowy VESA (FDMIv1):** Pozwala użytkownikom zamontować monitor LCD na dowolnym ramieniu lub wsporniku w standardzie VESA (FDMIv1). Firma NEC zaleca użycie złącza montażowego zgodnego ze standardem TÜV-GS i/lub UL1678 w Ameryce Północnej.

**DVI-D:** Interfejs zatwierdzony przez Digital Display Working Group (DDWG) umożliwia używanie cyfrowego połączenia między komputerem a monitorem. W tym interfejsie odbiór sygnału analogowego przez złącze DVI-D nie jest możliwy. W przypadku tego cyfrowego interfejsu zgodnego ze standardem DVI prosty adapter zapewnia zgodność DFP z innymi złączami DVI, takimi jak DVI i P&D. Interfejs DVI tego monitora obsługuje standard HDCP.

**TILE MATRIX, TILE COMP:** Umożliwia dokładne wyświetlanie jednego obrazu na wielu ekranach z uwzględnieniem szerokości obudowy.

**ZOOM:** Ta funkcja umożliwia rozszerzanie/zmniejszanie obrazu w pionie i poziomie.

**Układa łańcuchowy RS-232C:** Można sterować wieloma monitorami przy użyciu sterownika lub bezprzewodowego pilota zdalnego sterowania.

**Samodiagnostyka:** W razie wystąpienia błędu wewnętrznego, zostanie wskazany stan błędu.

**HDCP (High-bandwidth Digital Content Protection):** HDCP to system zapobiegania nielegalnemu kopiowaniu cyfrowych danych wideo. Jeżeli nie można wyświetlać materiałów za pośrednictwem wejścia cyfrowego, nie musi to oznaczać nieprawidłowego działania projektora. W urządzeniach obsługujących system HDCP mogą wystąpić sytuacje, w których pewne treści chronione tym systemem mogą nie zostać wyświetlone z powodu rozmyślnej decyzji społeczności zarządzającej standardem HDCP.

**Gniazdo opcjonalnej karty:** Użytkownik może korzystać z opcjonalnej karty. Aby uzyskać szczegółowe informacje, skontaktuj się ze sprzedawcą.

#### **Brak obrazu**

- Kabel sygnałowy musi być dokładnie podłączony do złącza wideo karty graficznej.
- Karta graficzna musi być dobrze zainstalowana w gnieździe płyty głównej.
- Sprawdź, czy główny przycisk zasilania jest w pozycji ON.
- Wyłączniki sieciowe komputera i monitora muszą znajdować się w pozycji "ON" (włączone).
- Upewnij się, że został wybrany tryb obsługiwany przez kartę graficzną lub system. (Sprawdź w dokumentacji karty graficznej oraz systemu, jak zmienić tryb graficzny).
- Sprawdź, czy monitor oraz karta graficzna są kompatybilne oraz czy zalecane ustawienia zostały wprowadzone.
- Sprawdź, czy wtyczka nie ma wygiętych lub wciśniętych pinów.
- Jeśli funkcja AUTO STANDBY (Automatyczny tryb czuwania) jest włączona, monitor automatycznie wyłączy się po upływie 10 minut od zaniku sygnału. Naciśnij przycisk zasilania.

#### **Włącznik zasilania nie działa**

- Odłącz kabel zasilający monitora z gniazda prądu zmiennego, aby wyłączyć i zresetować monitor.
- Sprawdź główny przycisk zasilania z tyłu monitora.
- Sprawdź ustawienie DVI MODE (TRYB DVI), gdy do wejścia DVI podłączono odtwarzacz DVD lub komputer.

#### **Zaśnieżony obraz, czarny ekran na wejściu DVI**

• Sprawdź ustawienie DVI MODE (TRYB DVI), gdy do wejścia DVI podłączono odtwarzacz DVD lub komputer.

#### **Poświata obrazu**

- Proszę pamiętać, że w przypadku technologii ciekłokrystalicznej może występować zjawisko znane jako poświata obrazu. Poświata obrazu występuje, kiedy na ekranie pozostaje widoczny "widmowy" obraz poprzedniego obrazu. W przeciwieństwie do monitorów ekranowych, poświata monitorów ciekłokrystalicznych nie jest stała, lecz należy unikać wyświetlania nieruchomych obrazów przez dłuższy okres czasu. W celu złagodzenia efektu poświaty ekranu, należy wyłączyć monitor na okres czasu, przez jaki był wyświetlany poprzedni obraz. Na przykład, jeżeli obraz znajdował się na monitorze przez jedną godzinę i widoczny jest teraz obraz resztkowy, należy wyłączyć monitor również na jedną godzinę, żeby zlikwidować to "widmo".
- **UWAGA:** Podobnie jak w przypadku wszystkich osobistych urządzeń wyświetlających, firma NEC DISPLAY SOLUTIONS zaleca wyświetlanie ruchomych obrazów oraz używanie ruchomego wygaszacza ekranu, w regularnych odstępach czasu, kiedy obraz na ekranie jest nieruchomy lub wyłączenie monitora, kiedy nie jest używany.

#### **Obraz jest niestabilny, nie zogniskowany lub pływający**

- Przewód sygnałowy musi być dokładnie podłączony do złącza wideo karty grafiki.
- Przy pomocy funkcji menu OSD należy wyregulować zogniskowanie zwiększając lub zmniejszając wartość parametru dokładna regulacja. Po zmianie trybu wyświetlania może pojawić się konieczność ponownej regulacji Ustawienia obrazu w menu OSD.
- Należy sprawdzić, czy monitor i karta graficzna są kompatybilne w zakresie zalecanych częstotliwości sygnałów taktujących.
- Jeżeli tekst jest niewyraźny należy zmienić tryb video na bez przeplotu i zastosować częstotliwość odświeżania 60 Hz.
- Obraz może być zniekształcony przy włączaniu zasilania lub przy zmianie ustawień.

#### **Obraz z urządzenia dodatkowego ma zieloną dominantę** • Sprawdzić, czy zostało wybrane złączę wejścia DVD/HD.

#### **Dioda LED na monitorze nie świeci się (nie ma ani zielonego, ani bursztynowego światełka)**

- Wyłącznik zasilania powinien być w położeniu ON włączony, a przewód zasilający powinien być podłączony.
- Sprawdź, czy główny przycisk zasilania jest w pozycji ON.
- Upewnij się, że komputer nie znajduje się w trybie oszczędzania energii (naciśnij jakiś klawisz lub poruszaj myszką).
- Sprawdź czy dla opcji wskaźnika zasilania w menu OSD jest wybrane ustawienie ON (WŁ.).

#### **Czerwona dioda LED na monitorze miga**

- Mógł wystąpić jakiś błąd, proszę skontaktować się z najbliższym autoryzowanym punktem serwisowym firmy NEC DISPLAY SOLUTIONS.
- Jeśli monitor zostanie wyłączony ze względu na zbyt wysoką temp. panującą jego wnętrzu, czerwona dioda LED błyśnie 6 razy. Monitor można włączyć po upewnieniu się, że temp. wewnątrz wróciła do normy.

#### **Wyświetlany obraz ma nieprawidłowe rozmiary**

- Za pomocą funkcji regulacji obrazu menu ekranowego zwiększ lub zmniejsz wartość parametru Coarse.
- Upewnij się, że został wybrany tryb obsługiwany przez kartę graficzną lub system. (Sprawdź w dokumentacji karty graficznej oraz systemu, jak zmienić tryb graficzny).

#### **Obraz w wybranej rozdzielczości nie jest wyświetlany prawidłowo**

• W menu OSD "Informacje o wyświetlaczu" wejdź do submenu Informacje i upewnij się, że została wybrana właściwa rozdzielczość. Jeżeli nie, wybierz odpowiednią opcję.

#### **Brak dźwięku**

- Sprawdzić, czy kabel audio jest prawidłowo podłączony.
- Sprawdzić, czy nie została uruchomiona funkcja mute wyłączenie dźwięku.
- Sprawdzić, czy głośność nie została ustawiona na minimum.
- Sprawdzić, czy komputer obsługuje przekazywanie sygnału dźwiękowego przez złącze DisplayPort. W razie braku pewności skontaktować się z producentem.
- Sprawdź, czy funkcja dźwięku przestrzennego (SURROUND) jest włączona.
- Sprawdź stan przełącznika głośników wewnętrznych / zewnętrznych.

#### **Niedostępna funkcja zdalnego sterowania**

- Sprawdź stan baterii pilota.
- Sprawdź, czy baterie zostały poprawnie włożone.
- Sprawdź, czy pilot jest skierowany na czujnik zdalnego sterowania na monitorze.
- Sprawdź tryb pilota zdalnego sterowania.
- System zdalnego sterowania może nie działać, kiedy silne światło słoneczne lub sztuczne oświetlenie będzie oświetlać czujnik zdalnego sterowania monitora LCD lub, kiedy na ścieżce promieni będą się znajdować jakieś przedmioty.

#### **Funkcja "SCHEDULE" (harmonogram) / "OFF TIMER" (wyłącznik czasowy) nie działa prawidłowo**

- Funkcja "SCHEDULE" zostaje wyłączona po ustawieniu opcji "OFF TIMER".
- Jeżeli włączono funkcję "OFF TIMER" oraz wyłączono zasilanie monitora LCD w razie nieoczekiwanego przerwania zasilania, funkcja "OFF TIMER" zostanie wyłączona.

#### **Zaśnieżony obraz, niska jakość dźwięku telewizji**

• Sprawdź połączenia anteny/kabli. W razie konieczności skorzystaj z nowego kabla.

#### **Interfejs w trybie telewizji**

• Sprawdź składniki pod kątem ekranowania, odsuń je w razie konieczności.

#### **Niedostępna funkcja sterowania za pomocą sieci LAN lub RS-232C**

- Sprawdź połączenia za pomocą przewodu LAN lub RS-232C.
- Sprawdź ustawienie CONTROL (Sterowanie) w opcji EXTERNAL CONTROL (Sterowanie zewnętrzne).
- Zaznacz ustawienie "ID=ALL REPLY" w obszarze "EXTERNAL CONTROL".

W zależności od specyficznego wzoru wyświetlania, mogą pojawić się ledwo widoczne paski pionowe lub poziome. Nie oznacza to awarii monitora ani pogorszenia jego jakości.

# **Dane techniczne - V423**

#### **Dane techniczne urządzenia**

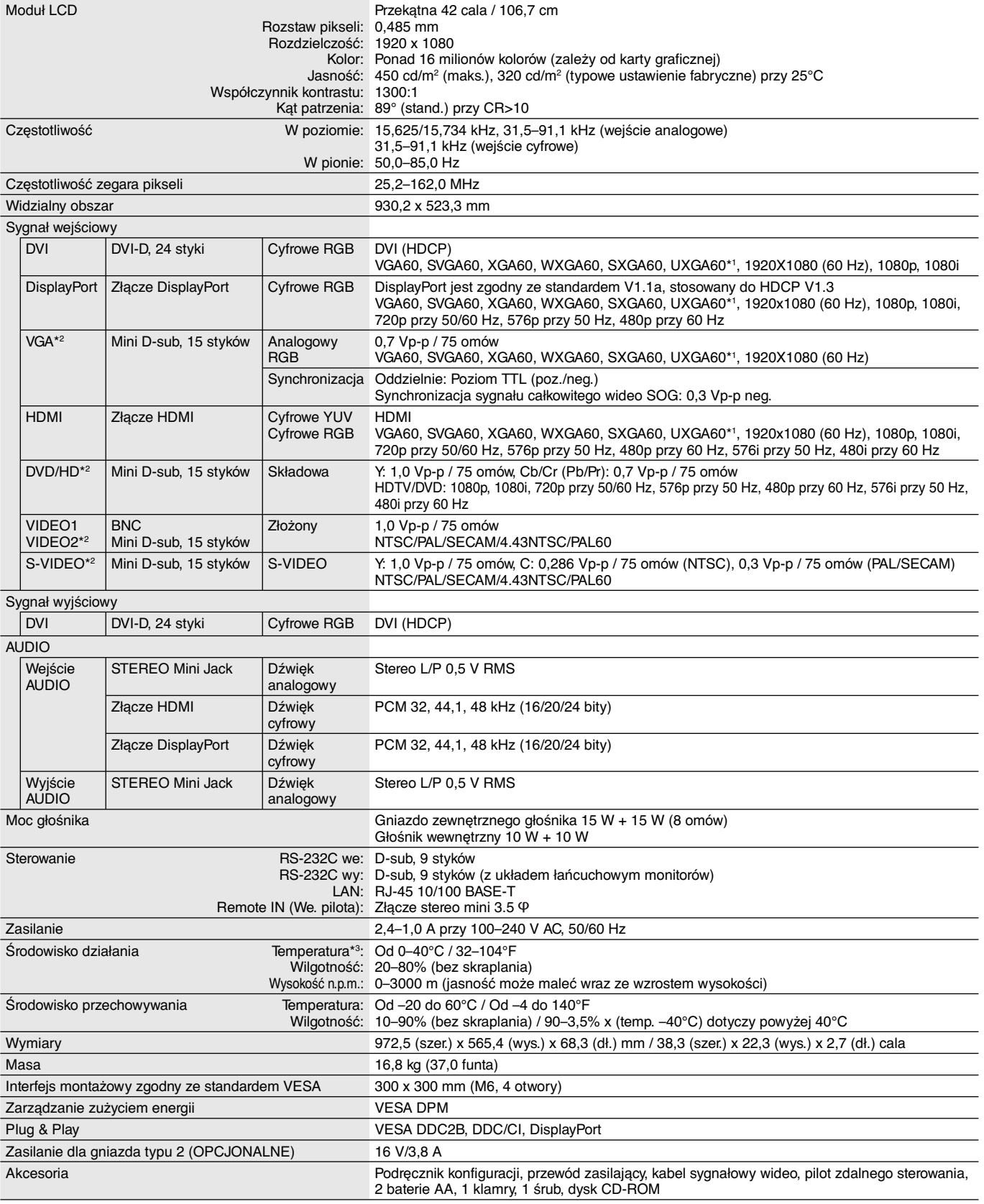

**UWAGA:** Dane techniczne mogą się zmienić bez powiadomienia. \*1: Skompresowany obraz.

\*2: Wspólne złącze.

\*3: Aby uzyskać szczegółowe informacje na temat akcesoriów podłączanych do karty opcjonalnej, skontaktuj się ze sprzedawcą.

# **Dane techniczne - V463**

#### **Dane techniczne urządzenia**

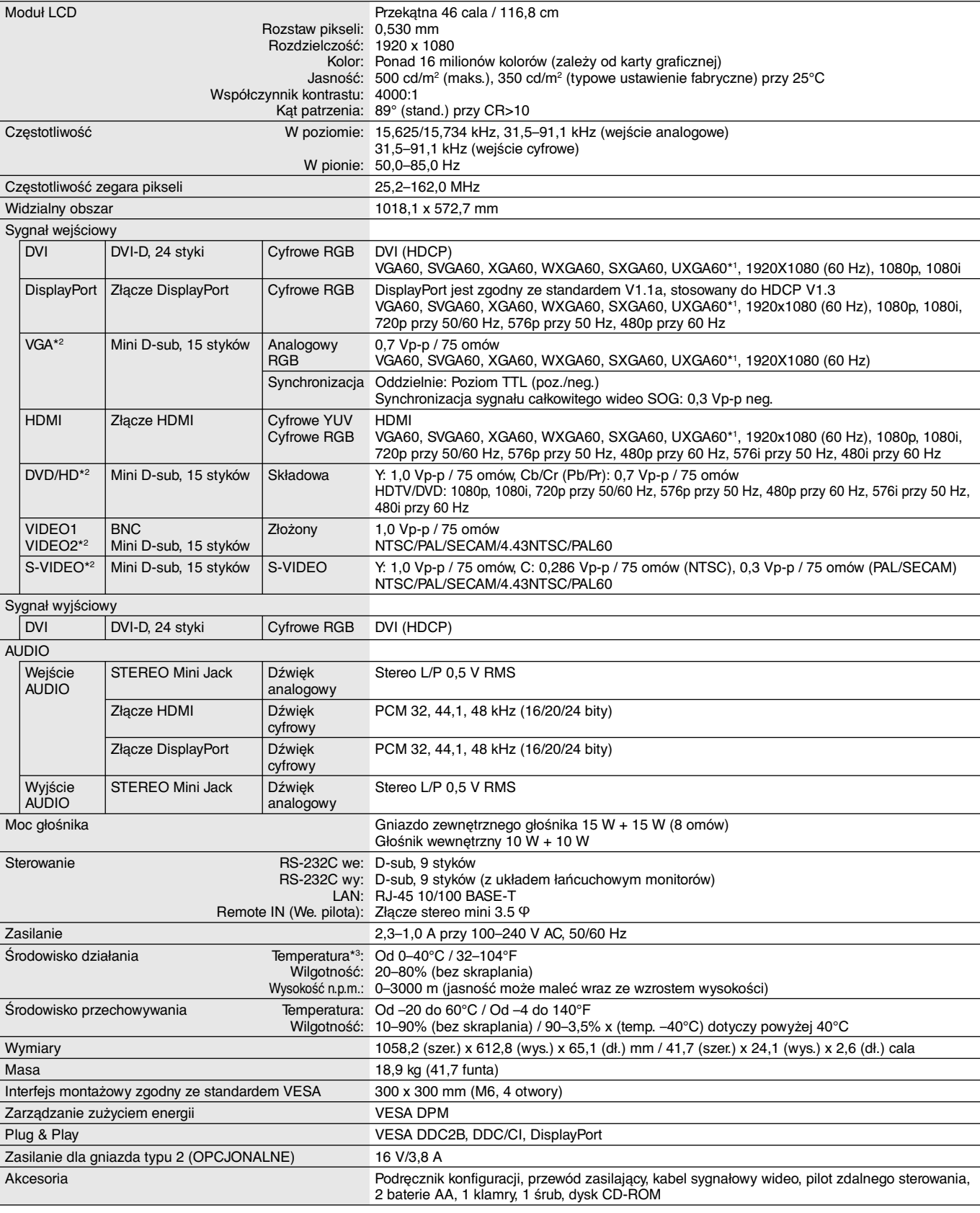

**UWAGA:** Dane techniczne mogą się zmienić bez powiadomienia. \*1: Skompresowany obraz.

\*2: Wspólne złącze.

\*3: Aby uzyskać szczegółowe informacje na temat akcesoriów podłączanych do karty opcjonalnej, skontaktuj się ze sprzedawcą.

# **Opis styków złącz**

1) Analogowe wejście uniwersalne (MiniDsub15p): VGA, DVD/HD, SCART, VIDEO2, S-VIDEO

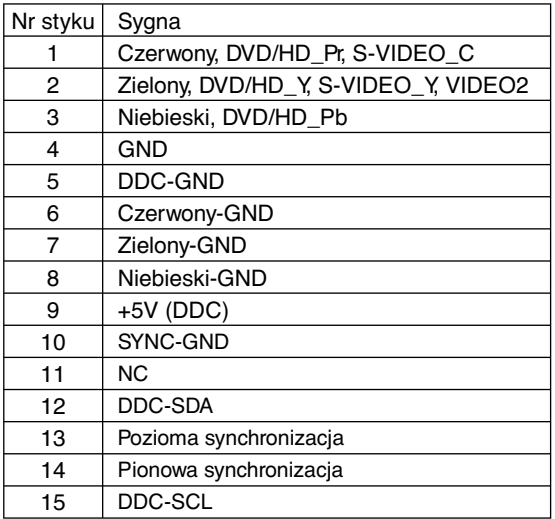

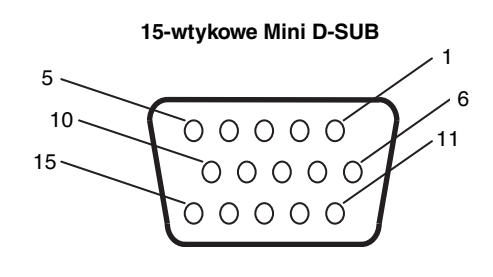

#### 2) Wejście/wyjście RS-232C

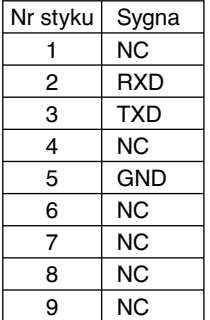

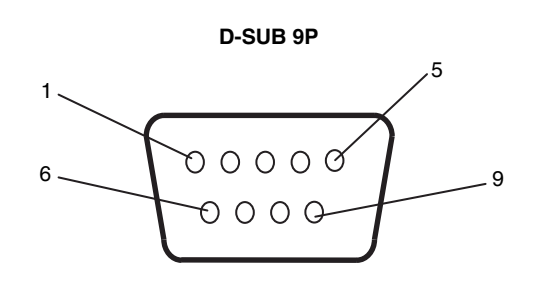

Niniejszy monitor LCD korzysta z linii RXD, TXD i GND do sterowania złączem RS-232C.

#### 3) REMOTE IN (We. pilota)

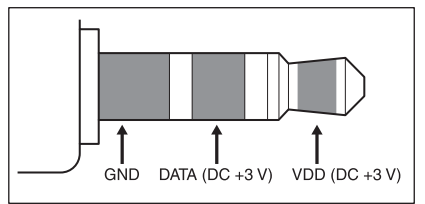

# **Informacja producenta o recyklingu i zużyciu energii**

Firma NEC DISPLAY SOLUTIONS bardzo angażuje się w ochronę środowiska i uważa recykling za jeden z priorytetów w swoich staraniach na rzecz ograniczenia obciążenia środowiska niekorzystnymi skutkami działalności przemysłowej. Dokładamy wszelkich starań, aby tworzone przez nas produkty były przyjazne dla środowiska i zawsze staramy się pomagać w definiowaniu i przestrzeganiu najnowszych niezależnych norm, takich jak ISO (International Organisation for Standardization) i TCO (Swedish Trades Union).

# **Utylizacja starych produktów firmy NEC**

Celem recyklingu jest uzyskanie określonych korzyści dla środowiska poprzez ponowne wykorzystanie, ulepszenie, regenerację lub odzyskanie materiałów. Elementy szkodliwe dla środowiska są odpowiednio przetwarzane i utylizowane w specjalnych zakładach recyklingu. Aby zapewnić jak najwyższą skuteczność recyklingu produktów, firma **NEC DISPLAY SOLUTIONS oferuje szeroką gamę procesów recyklingu** i udziela porad w zakresie postępowania z produktami z myślą o środowisku naturalnym, gdy nie nadają się one już do użytku.

Wszelkie informacje dotyczące utylizowania produktu oraz informacje na temat zakładów recyklingu w danym kraju można znaleźć w następujących witrynach internetowych:

**http://www.nec-display-solutions.com/greencompany/** (Europa),

**http://www.nec-display.com** (Japonia),

**http://www.necdisplay.com** (USA).

# **Oszczędzanie energii**

Ten monitor jest wyposażony w zaawansowany technologicznie system oszczędzania energii. Gdy do monitora zostanie wysłany sygnał z systemu VESA DPMS (Display Power Management Signalling), włącza się tryb oszczędzania energii. Monitor przechodzi do jednego trybu oszczędzania.

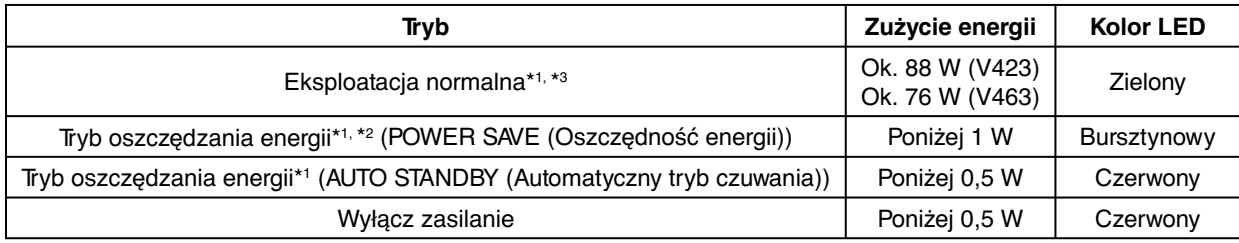

\*1: bez opcji, ustawienia fabryczne.

\*2: tylko wejście VGA.

\*3: w zależności od miejsca dostawy.

Więcej informacji na ten temat zawiera witryna:

**http://www.necdisplay.com/** (Stany Zjednoczone)

**http://www.nec-display-solutions.com/** (Europa)

**http://www.nec-display.com/global/index.html** (strona międzynarodowa)

Informacje dotyczące oszczędzania energii: [Ustawienie domyślne: AUTO STANDBY] (Automatyczna gotowość)

Dotyczy wymagań normy ErP/Dotyczy wymagań normy ErP (sieciowy stan gotowości):

Ustawienie: DISPLAY PROTECTION  $\rightarrow$  POWER SAVE  $\rightarrow$  AUTO STANDBY (Ochrona ekranu  $\rightarrow$  Oszczędzanie energii  $\rightarrow$  Automatyczna gotowość) MULTI DISPLAY  $\rightarrow$  EXTERNAL CONTROL  $\rightarrow$  CONTROL  $\rightarrow$  RS-232C (Wiele monitorów  $\rightarrow$  Sterowanie zewnętrzne  $\rightarrow$  Sterowanie  $\rightarrow$  RS-232C) ADVANCED OPTION  $\rightarrow$  INPUT DETECT  $\rightarrow$  NONE (Opcje zaawansowane  $\rightarrow$  Wykrycie wejścia  $\rightarrow$  Brak) Zużycie energii: 0,5 W lub mniej.

Czas do zadziałania funkcji zarządzania energią: około 10 min.

Podczas korzystania z łączności LAN funkcja zarządzania zasilaniem zgodnie z dyrektywą ErP nie działa.

# **Oznaczenie WEEE (dyrektywa Komisji Europejskiej 2012/19/UE)**

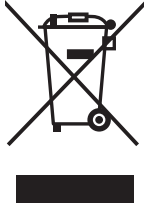

 **Utylizacja zużytego produktu: w Unii Europejskiej**

Przepisy unijne wprowadzone w każdym państwie członkowskim Unii Europejskiej wymagają, by zużyte urządzenia elektryczne i elektroniczne, opatrzone znakiem umieszczonym po lewej stronie, były utylizowane oddzielnie od zwykłych odpadów gospodarczych. Dotyczy to również monitorów i akcesoriów elektrycznych, takich jak kable sygnałowe czy zasilające. Przy utylizacji takich produktów należy postępować zgodnie z wytycznymi lokalnej administracji lub zapytać o sposób postępowania w sklepie, gdzie nabyto dany produkt lub postępować zgodnie odpowiednim prawem lub zgodnie z zawartą umową. Oznaczenie produktów elektrycznych i elektronicznych odnosi się wyłącznie do aktualnych Państw Członkowskich Unii Europejskiej.

#### **Poza terenem Unii Europejskiej**

Jeżeli chcesz utylizować zużyte produkty elektryczne i elektroniczne poza terenem Unii Europejskiej, musisz skontaktować się z przedstawicielem lokalnych władz i zapytać się o prawidłową metodę utylizacji.

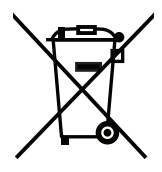

**Dotyczy UE:** Przekreślony pojemnik na odpady oznacza, że zużytych baterii nie należy wyrzucać do pojemników z odpadami domowymi! Istnieje oddzielny system zbiórki zużytych baterii, który zapewnia ich prawidłowe przetwarzanie i odzysk zgodnie z obowiązującym prawem.

**Zgodnie z dyrektywą UE 2006/66/WE bateria nie może być utylizowana niezgodnie z procedurami. Baterię należy przekazać do odpowiednich służb lokalnych.**